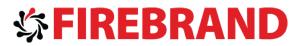

**CISCO** 

**CCNA** Certification

**ICND2** Lab Guide

Version 2.0 Issue 1.01

www.firebrandtraining.com

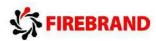

## ICND2

# **Interconnecting Cisco Networking Devices, Part 2**

**Version 2.0** 

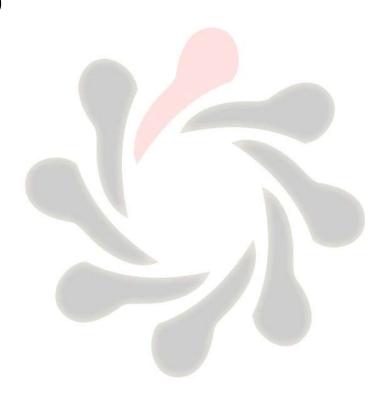

## **Lab Guide**

Issue v1.01

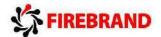

## **Table of Contents**

## **Physical Topology Diagram**

## Lab 1-1: VLANs and Trunks Connections

**Visual Topology** 

**Command List** 

Task 1: Reload and check that the Switch is set to factory defaults.

Task 2: Basic switch set-up.

Task 3: Configure basic VLAN and Trunk connections.

Task 4: Troubleshoot Trunk failure.

## Lab 1-2: Optimizing STP

Visual Topology

**Command List** 

Task 1: Verify STP operation.

Task 2: Manipulating Root Bridge selection.

Task 3: Configuring Rapid Spanning-tree

Task 4: Using STP Portfast.

## Lab 1-3: Configuring EtherChannel

**Visual Topology** 

**Command List** 

Task 1: EtherChannel configuration

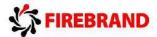

## Lab 3-1: Implementing EIGRP

**Visual Topology** 

**Command List** 

Task 1: Remote network connectivity.

Task 2: Configure EIGRP

Task 3: Using show commands to verify EIGRP parameters

## Lab 3-2: Implementing EIGRP for IPv6

**Visual Topology** 

Command Line

Task 1: Setting up IPv6 on the interface.

Task 2: Enabling EIGRP for IPv6.

## Lab 4-1: Implementing OSPF in a Multi-area Environment

**Visual Topology** 

**Command Line** 

Task 1: Configuring a multi-area OSPF network.

## Lab 4-2: Implementing OSPF for IPv6

**Visual Topology** 

Command Line

Task 1: Enabling OSPFv3

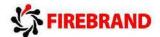

## Lab 5-1: Setting up a Serial Connection

**Visual Topology** 

**Command Line** 

Task 1: Using HDLC

Task 2: Configuring PPP

Task 3: Setting up PPP authentication

## Lab 5-2: Establishing a Frame Relay Connection

**Visual Topology** 

**Command Line** 

Task 1: Setting up a basic Frame-relay link

Task 2: Supporting Frame-relay using sub-interfaces

## Lab 6-1: SNMP and Syslog Basic Configuration

Visual Topology

**Command Line** 

Task 1: Configure a Router for SNMP access

Task 2: Configure a Router for Syslog Services

## **Lab Answer Keys:**

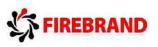

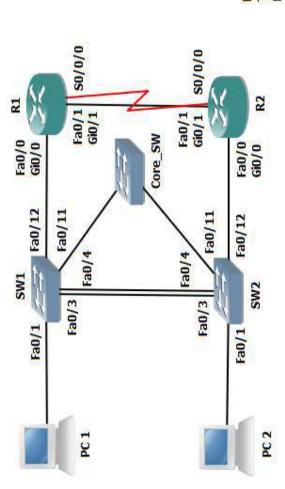

# Connections Table

PC - Switch Fa0/1
SW1 Fa0/3 - SW2 Fa0/3
SW1 Fa0/4 - SW2 Fa0/4
SW1 Fa0/11 - Core\_SW Fa0/X see note 1
SW2 Fa0/11 - Core\_SW Fa0/X see note 1
SW2 Fa0/12 - R1 Fa0/0 or Gi0/0 see note 2
SW2 Fa0/12 - R2 Fa0/0 or Gi0/0 see note 2
R1 S0/0/0 - R2 S0/0/0
R1 Fa0/1 or Gi0/1 - R2 Fa0/1 or Gi0/1 see note 2

## Note 1

This topology supports 2 students, each student gets to configure PC1, SW1 & R1 or PC2, SW2 & R2. The Core Switch is managed by the instructor for all student connections.

Students will need to work in pairs during some of the lab exercises.

# Note 2

If R1 and R2 are 2811 routers then use Fa0/0 and Fa0/1 If R1 and R2 are 2901 routers then use Gi0/0 and Gi0/1

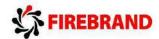

## Lab 1-1: VLANs and Trunk Connections.

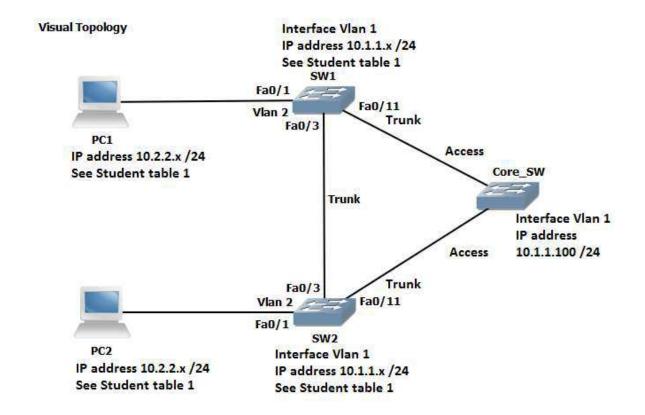

## **Command List**

| Command                   | Description                                                    |  |
|---------------------------|----------------------------------------------------------------|--|
| Configure Terminal        | Enters global configuration mode                               |  |
| Copy run start            | Saves your dynamic running config to NVRAM                     |  |
| Delete flash:vlan.dat     | Deletes a file                                                 |  |
| Do command                | Allows for the execution of commands located in a different    |  |
|                           | mode                                                           |  |
| Enable                    | Enters privileged EXEC mode from user EXEC mode                |  |
| End                       | Terminates configuration mode                                  |  |
| Erase startup-config      | Erases the startup-configuration from NVRAM                    |  |
| Exit                      | Exits current configuration mode                               |  |
| Hostname <i>name</i>      | Sets a system name and is displayed within the system          |  |
|                           | prompt                                                         |  |
| Interface type/slot/id    | Enters the interface configuration mode                        |  |
| Interface Vlan 1          | Enters the interface configuration (SVI) for Vlan 1 and allows |  |
|                           | you to set the management IP address for the switch            |  |
| IP address address & mask | Set an IP address and also the network/subnet mask             |  |
| Line console 0            | Enters line console configuration mode                         |  |
| Logging synchronous       | Prevents unsolicited messages from interfering when typing     |  |
|                           | in your commands                                               |  |

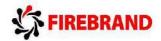

| Name <i>vlan name</i>     | Used in vlan configuration mode to assign a descriptive name |
|---------------------------|--------------------------------------------------------------|
| Reload                    | Restarts the device                                          |
| Show flash:               | Displays the contents of the flash memory                    |
| Show startup-config       | Displays the startup-config saved in NVRam                   |
| Show version              | Displays hardware and software information                   |
| [no] Shutdown             | Disables or enables an interface                             |
| Switchport access vlan id | Assigns a switchport to a data vlan                          |
| Switchport mode access    | Puts the switchport into access mode                         |
| Switchport mode trunk     | Puts the switchport into trunk mode                          |
| [no] Vlan id              | Deletes or creates a vlan and enters vlan configuration mode |

## \* The instructor will assign you with a student ID (student 1 to 16).\*

Please note that for this exercise students are expected to work in pairs.

Refer to the **Student Table 1** when allocating IP addresses and VLANs, failure to do so will result in IP address conflict messages and inconsistent lab results.

#### Student Table 1.

|        | Student ID | PC IP address & mask | Switch SVI<br>(VLAN 1) IP<br>address | VLAN assignments |
|--------|------------|----------------------|--------------------------------------|------------------|
| Pair 1 | Student 1  | 10.2.2.101 /24       | 10.1.1.1 /24                         | 2 & 3            |
| Pair 1 | Student 2  | 10.2.2.102 /24       | 10.1.1.2 /24                         | 2 & 3            |
| Pair 2 | Student 3  | 10.2.2.103 /24       | 10.1.1.3 /24                         | 2, 4 & 5         |
| Pair 2 | Student 4  | 10.2.2.104 /24       | 10.1.1.4 /24                         | 2, 4 & 5         |
| Pair 3 | Student 5  | 10.2.2.105 /24       | 10.1.1.5 /24                         | 2,6&7            |
| Pair 3 | Student 6  | 10.2.2.106 /24       | 10.1.1.6 /24                         | 2, 6 & 7         |
| Pair 4 | Student 7  | 10.2.2.107 /24       | 10.1.1.7 /24                         | 2,8 & 9          |
| Pair 4 | Student 8  | 10.2.2.108 /24       | 10.1.1.8 /24                         | 2,8 & 9          |
| Pair 5 | Student 9  | 10.2.2.109 /24       | 10.1.1.9 /24                         | 2, 10 & 11       |
| Pair 5 | Student 10 | 10.2.2.110 /24       | 10.1.1.10 /24                        | 2, 10 & 11       |
| Pair 6 | Student 11 | 10.2.2.111 /24       | 10.1.1.11 /24                        | 2, 12 & 13       |
| Pair 6 | Student 12 | 10.2.2.112 /24       | 10.1.1.12 /24                        | 2, 12 & 13       |
| Pair 7 | Student 13 | 10.2.2.113 /24       | 10.1.1.13 /24                        | 2, 14 & 15       |
| Pair 7 | Student 14 | 10.2.2.114 /24       | 10.1.1.14 /24                        | 2, 14 & 15       |
| Pair 8 | Student 15 | 10.2.2.115 /24       | 10.1.1.15 /24                        | 2, 16 & 17       |
| Pair 8 | Student 16 | 10.2.2.116 /24       | 10.1.1.16 /24                        | 2, 16 & 17       |

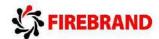

## Task 1: Reload and check that the Switch is set to factory defaults.

**Step 1:** Assign an IP address to your PC using the details listed in **Student Table 1**. The PC should be fitted with two network adapters check with the instructor if you are unsure which network adapter should be configured.

**Step 2:** Access the Switch Console port using the method and information provided by the instructor.

Enter into privilege mode and use the **erase startup-config** command to remove any previous saved configuration.

(If you see any other prompt or are asked for a password contact the instructor).

**Step 3:** Switches hold information about logical VLANs in a database stored in their flash memory and it is necessary to delete this database to reset the Switch back to factory defaults. **PLEASE BE VERY CAREFUL WHEN USING THE DELETE COMMAND.** 

From privilege mode type in the following command and follow the system messages (if you are unsure what to do, contact the instructor before answering any of the system messages).

Switch#Delete flash:vlan.dat

confirm the deletion

Step 4: Reload the Switch.

confirm the reload

Please note the Switch may take a few minutes to reload.

#### NB. ASK THE INSTRUCTOR TO RESET THE CORE\_SW BACK TO FACTORY DEFAULTS!

## Task 2: Basic switch set-up

Step 1: Change the hostname of the Switch to either SW1 or SW2

**Step 2:** Assign your Switch a management IP address using the values identified in the table below.

| Device | IP Address          | Mask          | SVI (logical interface) |
|--------|---------------------|---------------|-------------------------|
| SW1    | See Student Table 1 | 255.255.255.0 | vlan 1                  |
| SW2    | See Student Table 1 | 255.255.255.0 | vlan 1                  |

Remember to enable the SVI so the IP address is active.

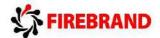

## Task 3: Configure basic VLAN and Trunk connections.

**Step 1:** Create the VLANs listed in **Student Table 1** and label Vlan2 with your pair name.

Example, **student 7** needs to create **VLANs 2, 8** and **9** and name Vlan 2, **Pair4**. Use the default names for the other Vlans created.

Step 2: Disable interface fa0/1 and put it into an access state

Hint....switchport mode?

Step 3: Re-assign interface fa0/1 and place it into Vlan 2

Step 4: enable interface fa0/1

Step 5: Disable all other interfaces except fa0/1 and Vlan 1

**Step 6:** Configure interface fa0/3 and interface fa0/11 to support trunking without using a dynamic protocol trunking protocol.

Hint.....switchport mode?

In the table below indicate which modes generate DTP messages.

| Switchport mode access            |  |
|-----------------------------------|--|
| Switchport mode trunk             |  |
| Switchport mode dynamic auto      |  |
| Switchport mode dynamic desirable |  |

What is the command for disabling DTP?

**Step 7:** Enable interfaces fa0/3 and fa0/11 and disable DTP on all active interfaces.

## **Task 4: Troubleshooting Trunk failures**

**Step 1:** Confirm with the instructor that the Core switch has been reset back to factory defaults?

**Step 2:** Ask the instructor to configure all of the ports on the Core switch as **ACCESS** ports.

When a switch has been reset to factory defaults and the ports have been set to access mode, what is the default allocated VLAN for the port?

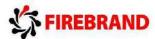

Step 3: From privilege mode execute the following commands.

show interface fa0/3 switchport

show interface fa0/11 switchport

show interface fa0/1 switchport

Below are examples of output generated on SW1 but results should be similar on SW2 also.

```
SW1#sh interfaces fa0/3 switchport
Name: Fa0/3
Switchport: Enabled
Administrative Mode: trunk
Operational Mode: trunk
Administrative Trunking Encapsulation: dot1q
Operational Trunking Encapsulation: dot1q
Negotiation of Trunking: Off
Access Mode VLAN: 1 (default)
Trunking Native Mode VLAN: 1 (default)
Voice VLAN: none
Administrative private-vlan host-association: none
Administrative private-vlan mapping: none
Administrative private-vlan trunk native VLAN: none
Administrative private-vlan trunk encapsulation: dot1q
Administrative private-vlan trunk normal VLANs: none
Administrative private-vlan trunk private VLANs: none
Operational private-vlan: none
Trunking VLANs Enabled: ALL
Pruning VLANs Enabled: 2-1001
Capture Mode Disabled
Capture VLANs Allowed: ALL
Protected: false
Appliance trust: none
SW1#
```

Observe the Switchport status, Administrative mode, Operational mode.

What do you think the Negotiation of Trunking: Off line indicates?

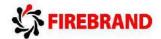

```
SW1#sh interfaces fa0/11 switchport
Name: Fa0/11
Switchport: Enabled
Administrative Mode: trunk
Operational Mode: trunk
Administrative Trunking Encapsulation: dot1q
Operational Trunking Encapsulation: dot1q
Negotiation of Trunking: Off
Access Mode VLAN: 1 (default)
Trunking Native Mode VLAN: 1 (default)
Voice VLAN: none
Administrative private-vlan host-association: none
Administrative private-vlan mapping: none
Administrative private-vlan trunk native VLAN: none
Administrative private-vlan trunk encapsulation: dot1q
Administrative private-vlan trunk normal VLANs: none
Administrative private-vlan trunk private VLANs: none
Operational private-vlan: none
Trunking VLANs Enabled: ALL
Pruning VLANs Enabled: 2-1001
Capture Mode Disabled
Capture VLANs Allowed: ALL
Protected: false
Appliance trust: none
SW1#
```

```
SW1#sh int fa0/1 switchport
Name: Fa0/1
Switchport: Enabled
Administrative Mode: static access
Operational Mode: static access
Administrative Trunking Encapsulation: dot1q
Operational Trunking Encapsulation: native
Negotiation of Trunking: Off
Access Mode VLAN: 2 (Pair1)
Trunking Native Mode VLAN: 1 (default)
Voice VLAN: none
Administrative private-vlan host-association: none
Administrative private-vlan mapping: none
Administrative private-vlan trunk native VLAN: none
Administrative private-vlan trunk encapsulation: dot1q
Administrative private-vlan trunk normal VLANs: none
Administrative private-vlan trunk private VLANs: none
Operational private-vlan: none
Trunking VLANs Enabled: ALL
Pruning VLANs Enabled: 2-1001
Capture Mode Disabled
Capture VLANs Allowed: ALL
Protected: false
Appliance trust: none
SW1#
```

Interface Fa0/1 is attached to your PC.

Note that the Operational Mode is set to Static Access and the Access Mode VLAN is assigned to VLAN 2 with a name Pair1 (name will differ dependant on your pairings)

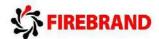

Step 4: ASK the Instructor to configure and enable the SVI (VLAN1) interface on the Core switch with an IP address of 10.1.1.100 /24.

## Step 5: Ping 10.1.1.100 from you Switch

```
SW1#ping 10.1.1.100

Type escape sequence to abort.
Sending 5, 100-byte ICMP Echos to 10.1.1.100, timeout is 2 seconds:
!!!!!
Success rate is 100 percent (5/5), round-trip min/avg/max = 0/0/0 ms
SW1#
```

Explain, why the PING worked? Remembering that you have configured the switchport which connects you to the Core Switch as a Trunk link, however the Core Switch is configured in Static Access mode.

**Step 6:** From your **PC** ping 10.1.1.100.

```
PC>ping 10.1.1.100

Pinging 10.1.1.100 with 32 bytes of data:

Request timed out.

Request timed out.

Request timed out.

Request timed out.

Ping statistics for 10.1.1.100:

Packets: Sent = 4, Received = 0, Lost = 4 (100% loss),

PC>
```

Why does it fail?

Step 7: Save your running-config

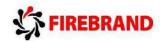

## **Lab 1-2: Optimizing STP**

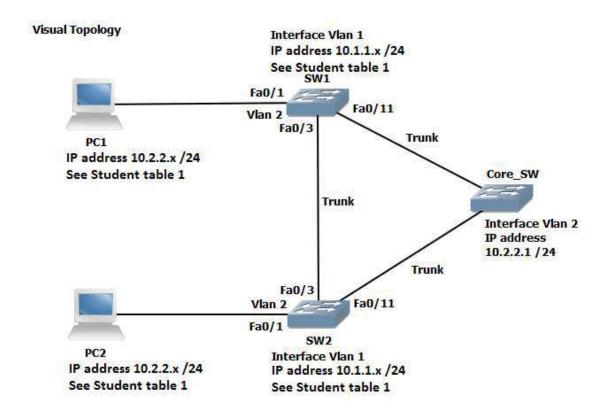

#### **Command List**

| Commands                           | Description                                       |
|------------------------------------|---------------------------------------------------|
| Configure Terminal                 | Enters global configuration mode.                 |
| Copy run start                     | Saves the dynamic running-config to NVRAM.        |
| [no] debug spanning-tree events    |                                                   |
| Interface Fastethernet 0/0         | Specifies interface fa0/0                         |
| Interface Gigabitethernet 0/0      | Specifies interface gi0/0                         |
| Ping <i>ip-address</i> or hostname | Checks IP connectivity                            |
| Show Interface Fastethernet 0/0    | Displays information about interface fa0/0        |
| Show Interface Gigabitethernet 0/0 | Displays information about interface gi0/0        |
| Show IP Interface Brief            | Displays a brief summary of the device interfaces |
| Show spanning-tree summary         | STP summary of port states and operational status |
|                                    |                                                   |

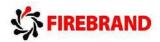

| Show spanning-tree vlan id              | Displays spanning-tree information for a specified VLAN |
|-----------------------------------------|---------------------------------------------------------|
| Show spanning-tree vlan id root detail  | Displays detailed spanning-tree status                  |
| Show vlan                               |                                                         |
| Shutdown/ No Shutdown                   | Disables or enable an interface                         |
| [no] spanning-tree bpduguard enable     | Disable or enables the BPDU guard                       |
|                                         | feature on a port                                       |
| Spanning-tree mode rapid-PVST           | Enables Per-VLAN rapid spanning-tree                    |
| Spanning-tree portfast                  | Enables STP portfast feature on a port                  |
| Spanning-tree vlan id root primary      | Forces this switch to be the root bridge                |
|                                         | for a specified VLAN                                    |
| Spanning-tree vlan id root secondary    | Sets the switch to become the new root                  |
|                                         | bridge if the current root bridge fails                 |
| Switchport mode trunk                   | Statically configures the port for trunking             |
| Switchport nonegotiate                  | Disables DTP                                            |
| Switchport trunk allowed vlan vlan list | Filters which VLAN's are permitted across               |
|                                         | a tr <mark>unk conn</mark> ection.                      |

## Student table 1

|        | Student ID | PC IP address & mask | Switch SVI (VLAN 1) IP address | VLAN       |
|--------|------------|----------------------|--------------------------------|------------|
| Pair 1 | Student 1  | 10.2.2.101 /24       | 10.1.1.1 /24                   | 2 & 3      |
| Pair 1 | Student 2  | 10.2.2.102 /24       | 10.1.1.2 /24                   | 2 & 3      |
| Pair 2 | Student 3  | 10.2.2.103 /24       | 10.1.1.3 /24                   | 2,4&5      |
| Pair 2 | Student 4  | 10.2.2.104 /24       | 10.1.1.4 /24                   | 2,4&5      |
| Pair 3 | Student 5  | 10.2.2.105 /24       | 10.1.1.5 /24                   | 2,6&7      |
| Pair 3 | Student 6  | 10.2.2.106 /24       | 10.1.1.6 /24                   | 2,6&7      |
| Pair 4 | Student 7  | 10.2.2.107 /24       | 10.1.1.7 /24                   | 2,8 & 9    |
| Pair 4 | Student 8  | 10.2.2.108 /24       | 10.1.1.8 /24                   | 2,8 & 9    |
| Pair 5 | Student 9  | 10.2.2.109 /24       | 10.1.1.9 /24                   | 2, 10 & 11 |
| Pair 5 | Student 10 | 10.2.2.110 /24       | 10.1.1.10 /24                  | 2, 10 & 11 |
| Pair 6 | Student 11 | 10.2.2.111 /24       | 10.1.1.11 /24                  | 2, 12 & 13 |
| Pair 6 | Student 12 | 10.2.2.112 /24       | 10.1.1.12 /24                  | 2, 12 & 13 |
| Pair 7 | Student 13 | 10.2.2.113 /24       | 10.1.1.13 /24                  | 2, 14 & 15 |
| Pair 7 | Student 14 | 10.2.2.114 /24       | 10.1.1.14 /24                  | 2, 14 & 15 |
| Pair 8 | Student 15 | 10.2.2.115 /24       | 10.1.1.15 /24                  | 2, 16 & 17 |
| Pair 8 | Student 16 | 10.2.2.116 /24       | 10.1.1.16 /24                  | 2, 16 & 17 |

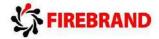

#### Student table 2

|        | Student ID | Spanning-tree root bridge primary | Spanning-tree root bridge secondary |
|--------|------------|-----------------------------------|-------------------------------------|
| Pair 1 | Student 1  | Vlan 2                            | Vlan 3                              |
| Pair 1 | Student 2  | Vlan 3                            | Vlan 2                              |
| Pair 2 | Student 3  | Vlan 4                            | Vlan 5                              |
| Pair 2 | Student 4  | Vlan 5                            | Vlan 4                              |
| Pair 3 | Student 5  | Vlan 6                            | Vlan 7                              |
| Pair 3 | Student 6  | Vlan 7                            | Vlan 6                              |
| Pair 4 | Student 7  | Vlan 8                            | Vlan 9                              |
| Pair 4 | Student 8  | Vlan 9                            | Vlan 8                              |
| Pair 5 | Student 9  | Vlan 10                           | Vlan 11                             |
| Pair 5 | Student 10 | Vlan 11                           | Vlan 10                             |
| Pair 6 | Student 11 | Vlan 12                           | Vlan 13                             |
| Pair 6 | Student 12 | Vlan 13                           | Vlan 12                             |
| Pair 7 | Student 13 | Vlan 14                           | Vlan 15                             |
| Pair 7 | Student 14 | Vlan 15                           | Vlan 14                             |
| Pair 8 | Student 15 | Vlan 16                           | Vlan 17                             |
| Pair 8 | Student 16 | Vlan 17                           | Vlan 16                             |

Before starting the Lab, confirm with the Instructor that the Core Switch has been configured with all of its ports in trunk mode (see visual diagram) and a SVI (vlan2) has been set-up and enabled with the IP address 10.2.2.1 /24.

To prevent the unwanted propagation of the vlan database from the Core\_SW ask the instructor to place the Core\_SW into VTP transparent mode.

To aid with your understanding of the Lab exercise and how the Core switch is configured the running-config has been provided for you.

```
Core_SW#sh run
!
hostname Core_SW
!
vtp mode transparent
!
spanning-tree mode pvst
!
```

## vlan 2 FIREBRAND

name Pair1 ! vlan 3 ! vlan 4 name Pair2 ! vlan 5 ! vlan 6 name Pair3 ! vlan 7 ! vlan 8 name Pair4 ! vlan 9 ! vlan 10 name Pair5 ! vlan 11 ! vlan 12

```
name Pair6 FIREBRAND
vlan 13
ļ
vlan 14
name Pair7
vlan 15
!
vlan 16
name Pair8
!
vlan 17
!
interface FastEthernet0/1
description Link to Student 1 Switch
switchport trunk allowed vlan 1-3
switchport mode trunk
switchport nonegotiate
!
interface FastEthernet0/2
description Link to Student 2 Switch
switchport trunk allowed vlan 1-3
switchport mode trunk
switchport nonegotiate
ļ
```

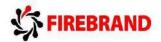

interface FastEthernet0/3 description Link to Student 3 Switch switchport trunk allowed vlan 1-2,4-5 switchport mode trunk switchport nonegotiate ļ interface FastEthernet0/4 description Link to Student 4 Switch switchport trunk allowed vlan 1-2,4-5 switchport mode trunk switchport nonegotiate ! interface FastEthernet0/5 description Link to Student 5 Switch switchport trunk allowed vlan 1-2,6-7 switchport mode trunk switchport nonegotiate interface FastEthernet0/6 description Link to Student 6 Switch switchport trunk allowed vlan 1-2,6-7 switchport mode trunk switchport nonegotiate

!

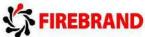

interface FastEthernet0/7 description Link to Student 7 Switch switchport trunk allowed vlan 1-2,8-9 switchport mode trunk switchport nonegotiate ļ interface FastEthernet0/8 description Link to Student 8 Switch switchport trunk allowed vlan 1-2,8-9 switchport mode trunk switchport nonegotiate ! interface FastEthernet0/9 description Link to Student 9 Switch switchport trunk allowed vlan 1-2,10-11 switchport mode trunk switchport nonegotiate interface FastEthernet0/10 description Link to Student 10 Switch switchport trunk allowed vlan 1-2,10-11 switchport mode trunk switchport nonegotiate

!

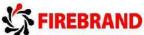

interface FastEthernet0/11 description Link to Student 11 Switch switchport trunk allowed vlan 1-2,12-13 switchport mode trunk switchport nonegotiate ļ interface FastEthernet0/12 description Link to Student 12 Switch switchport trunk allowed vlan 1-2,12-13 switchport mode trunk switchport nonegotiate ļ interface FastEthernet0/13 description Link to Student 13 Switch switchport trunk allowed vlan 1-2,14-15 switchport mode trunk switchport nonegotiate interface FastEthernet0/14 description Link to Student 14 Switch switchport trunk allowed vlan 1-2,14-15 switchport mode trunk switchport nonegotiate ļ interface FastEthernet0/15 description Link to Student 15 Switch

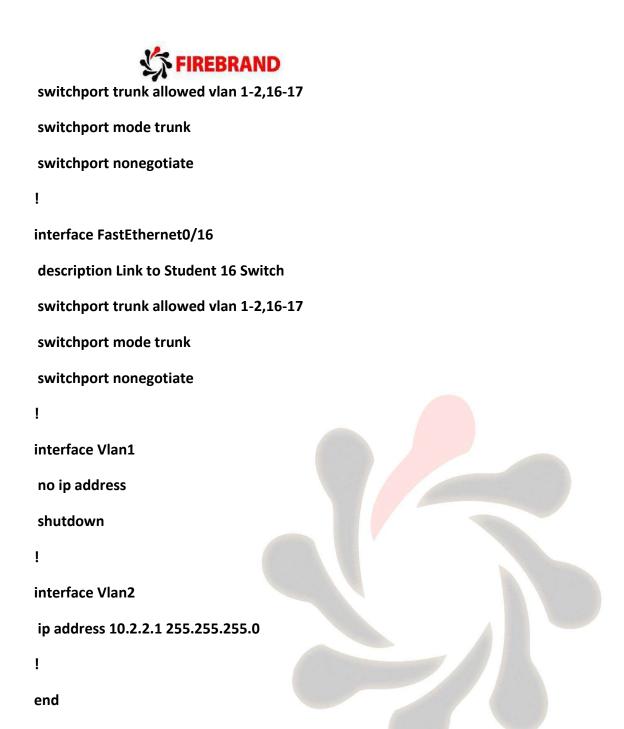

----Some output omitted-----

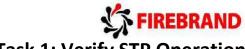

## Task 1: Verify STP Operation.

**Step 1:** Confirm that you have interfaces fa0/1, fa0/3 and fa0/11 enabled.

Step 2: From your PC ping 10.2.2.1. This should be successful

```
PC>
PC>ping 10.2.2.1

Pinging 10.2.2.1 with 32 bytes of data:

Request timed out.
Reply from 10.2.2.1: bytes=32 time=0ms TTL=255
Reply from 10.2.2.1: bytes=32 time=0ms TTL=255
Reply from 10.2.2.1: bytes=32 time=0ms TTL=255
Ping statistics for 10.2.2.1:
    Packets: Sent = 4, Received = 3, Lost = 1 (25% loss),
Approximate round trip times in milli-seconds:
    Minimum = 0ms, Maximum = 0ms, Average = 0ms
```

If the ping fails, check you have the correct IP address on your PC, fa0/1 is statically assigned to VLAN 2, the Trunk connection between your switch and the Core switch is operational.

**Step 3:** View the visual topology diagram and you will notice that a bridging loop exists between your switch, the Core switch and the switch which is being managed by the other student. Spanning-tree (STP) is enabled by default and will detect the presence of a loop and take the necessary steps to prevent the loop by blocking one of the ports.

Use the show spanning-tree vlan *id* to determine which switch is the current Root Bridge for VLAN 1, VLAN 2 and your unique student pair VLANs.

| Student ID       | Student Pair | Unique VLANs |
|------------------|--------------|--------------|
| Students 1 & 2   | Pair 1       | 2 & 3        |
| Students 3 & 4   | Pair 2       | 4 & 5        |
| Students 5 & 6   | Pair 3       | 6 & 7        |
| Students 7 & 8   | Pair 4       | 8 & 9        |
| Students 9 & 10  | Pair 5       | 10 & 11      |
| Students 11 & 12 | Pair 6       | 12 & 13      |
| Students 13 & 14 | Pair 7       | 14 & 15      |
| Students 15 & 16 | Pair 8       | 16 & 17      |

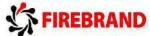

Would you expect to see the same Root Bridge for all VLANs?

How is the Root Bridge elected?

The following outputs are for reference only, outputs will vary.

| SW1#sh spann | ing-tree                     |             |           |                         |
|--------------|------------------------------|-------------|-----------|-------------------------|
| VLAN0001     |                              |             |           |                         |
|              | ree enabled pi               |             | e         |                         |
| Root ID      | Priority 3                   | 32769       |           |                         |
|              | Address (                    |             |           |                         |
|              | This bridge i                |             |           |                         |
|              | Hello Time 2                 | 2 sec Max   | Age 20 se | ec Forward Delay 15 sec |
| Bridge ID    | Priority 3                   |             |           | 768 sys-id-ext 1)       |
|              | Hello Time 2<br>Aging Time 2 |             | Age 20 se | ec Forward Delay 15 sec |
| Interface    | Role Sts                     |             | Prio.Nbr  | Type                    |
| Fa0/3        | Desg FWD                     | 19          | 128.3     | P2p                     |
| Fa0/11       | Desg FWD                     | 19          | 128.11    | P2p                     |
| VLAN0002     |                              |             |           |                         |
| Spanning t   | ree enabled pi               | rotocol iee | e         |                         |
| Root ID      | Priority 3                   | 32770       |           |                         |
|              | Address (                    | OOOD.BDOA.A | A4C6      |                         |
|              | This bridge i                | is the root | ;         |                         |
|              | Hello Time 2                 | 2 sec Max   | Age 20 se | ec Forward Delay 15 sec |
| Bridge ID    |                              |             |           | 768 sys-id-ext 2)       |
|              | Address (                    | 000D.BD0A.A | A4C6      |                         |
|              | Hello Time 2                 | 2 sec Max   | Age 20 se | ec Forward Delay 15 sec |
|              | Aging Time 2                 | 20          |           |                         |
| Interface    | Role Sts                     |             | Prio.Nbr  | Type                    |
| Fa0/3        | Desg FWD                     |             | 128.3     |                         |
| Fa0/1        | Desg FWD                     | 19          | 128.1     | P2p                     |
| Fa0/11       | Desg FWD                     |             |           |                         |
|              |                              |             |           |                         |

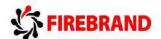

SW2#sh spanning-tree VLAN0001 Spanning tree enabled protocol ieee Root ID Priority 32769 Address 000D.BD0A.A4C6
Cost 19
Port 3(FastEthernet) 3(FastEthernet0/3) Hello Time 2 sec Max Age 20 sec Forward Delay 15 sec Bridge ID Priority 32769 (priority 32768 sys-id-ext 1) Address 0060.2FDB.2E65 Hello Time 2 sec Max Age 20 sec Forward Delay 15 sec Aging Time 20 Prio.Nbr Type Interface Role Sts Cost Root FWD 19 128.3 P2p Fa0/3 128.11 P2p Fa0/11 Desg FWD 19 VLAN0002 Spanning tree enabled protocol ieee Priority 32770 Address 000D.BD0A.A4C6 Root ID 19 Cost Port 3(FastEthernet0/3) Hello Time 2 sec Max Age 20 sec Forward Delay 15 sec Bridge ID Priority 32770 (priority 32768 sys-id-ext 2) 0060.2FDB.2E65 Address Hello Time 2 sec Max Age 20 sec Forward Delay 15 sec Aging Time 20 Interface Role Sts Cost Prio.Nbr Type 128.3 ⊬∠p 128.11 P2p Fa0/3 Root FWD 19 Fa0/11 Desg FWD 19

Using the information obtained from your switch complete the table below.

| la constant de la constant de la con |  |
|----------------------------------------------------------------------------------------------------|--|
| Root Bridge ID for VLAN 1                                                                                                    |  |
| Root Bridge ID for VLAN 2                                                                                                    |  |
| Root Bridge ID for VLAN x (unique vlan in                                                                                                    |  |
| your student pair)                                                                                                    |  |
| Root Bridge ID for VLAN x (unique vlan in                                                                                                    |  |
| your student pair)                                                                                                    |  |
| Type of spanning-tree protocol                                                                                                    |  |
| Fa0/3 port role                                                                                                    |  |
| Fa0/3 port state                                                                                                    |  |
| Fa0/11 port role                                                                                                    |  |
| Fa0/11 port state                                                                                                    |  |
| Cost back to the Root Bridge                                                                                                    |  |

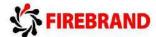

Other show commands can be used to display information about Spanning-tree

### **Show spanning-tree summary** (output for reference only)

```
SW2#
SW2#sh spanning-tree summary
Switch is in pvst mode
Root bridge for:
                 is enabled
is disabled
Extended system ID
Portfast Default
PortFast BPDU Guard Default is disabled
Portfast BPDU Filter Default is disabled
Loopguard Default
                         is disabled
EtherChannel misconfig guard is disabled
UplinkFast
                         is disabled
BackboneFast
                          is disabled
Configured Pathcost method used is short
                     Blocking Listening Learning Forwarding STP Active
                               0
                                       0
VLAN0001
                         0
VLAN0002
                          0
2 vlans
                          0
                               0 0
SW2#
SW2#
SW2#
```

## Show spanning-tree vlan 1 root detail

#### SW1#sh spanning-tree vlan 1 root detail

#### **VLAN0001**

Root ID Priority 32769

Address 000D.BD0A.A4C6

This bridge is the root

Hello Time 2 sec Max Age 20 sec Forward Delay 15 sec

### SW2#sh spanning-tree vlan 1 root detail

#### VLAN0001

Root ID Priority 32769

Address 000D.BD0A.A4C6

Cost 19 (FastEthernet 0/3)

Hello Time 2 sec Max Age 20 sec Forward Delay 15 sec

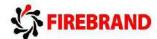

We can ascertain from the output of the previous commands that in this scenario **SW1** is clearly the **Root Bridge** and the best path to the Root Bridge for SW2 is via fa0/3 (root port).

Based on your results how did the switches decide which one of them should become the Root?

## **Task 2: Manipulating Root Bridge Selection.**

In the previous task we used default settings, so the Root Bridge was elected based on the lowest MAC address.

Root bridge elections are pre-emptive and if a new switch is added to the network it can take over the role of the Root Bridge and influence the path decisions made by a switch when forwarding traffic. System administrators have the ability to manipulate the Root Bridge election and therefore create a more predicable switching environment.

Step 1:

Using the relevant commands force your switch to become the Root bridge and a backup Root Bridge for the VLANs indicated in the table below.

|        | Student ID | Spanning-tree root bridge primary | Spanning-tree root bridge secondary |
|--------|------------|-----------------------------------|-------------------------------------|
| Pair 1 | Student 1  | Vlan 2                            | Vlan 3                              |
| Pair 1 | Student 2  | Vlan 3                            | Vlan 2                              |
| Pair 2 | Student 3  | Vlan 4                            | Vlan 5                              |
| Pair 2 | Student 4  | Vlan 5                            | Vlan 4                              |
| Pair 3 | Student 5  | Vlan 6                            | Vlan 7                              |
| Pair 3 | Student 6  | Vlan 7                            | Vlan 6                              |
| Pair 4 | Student 7  | Vlan 8                            | Vlan 9                              |
| Pair 4 | Student 8  | Vlan 9                            | Vlan 8                              |
| Pair 5 | Student 9  | Vlan 10                           | Vlan 11                             |
| Pair 5 | Student 10 | Vlan 11                           | Vlan 10                             |
| Pair 6 | Student 11 | Vlan 12                           | Vlan 13                             |
| Pair 6 | Student 12 | Vlan 13                           | Vlan 12                             |
| Pair 7 | Student 13 | Vlan 14                           | Vlan 15                             |
| Pair 7 | Student 14 | Vlan 15                           | Vlan 14                             |
| Pair 8 | Student 15 | Vlan 16                           | Vlan 17                             |
| Pair 8 | Student 16 | Vlan 17                           | Vlan 16                             |

**Step 2:** Verify step 1 using show commands.

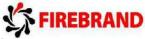

## **Task 3: Configuring Rapid Spanning-tree**

The default spanning-tree protocol on Cisco device is PVST+ (802.1D + 802.1Q) **Ask the Instructor to change the Core Switch.** 

NB. You may need to wait for other students to catch up.

Step 1: Configure PVRST+

**Step 2:** Use an appropriate command to verify the change.

| 5WZ#                          |     |           |          |            |            |  |
|-------------------------------|-----|-----------|----------|------------|------------|--|
| SW2#sh spanning-tree summary  |     |           |          |            |            |  |
| Switch is in rapid-pvst mode  |     |           |          |            |            |  |
| Root bridge for: SALES        |     |           |          |            |            |  |
| Extended system ID            |     |           |          |            |            |  |
| Portfast Default              |     |           |          |            |            |  |
| PortFast BPDU Guard Default   |     |           |          |            |            |  |
| Portfast BPDU Filter Default  |     |           |          |            |            |  |
| Loopguard Default             |     |           |          |            |            |  |
| EtherChannel misconfig guard  |     |           |          |            |            |  |
| UplinkFast                    |     |           |          |            |            |  |
|                               |     | disabled  |          |            |            |  |
| Configured Pathcost method us | sea | is snort  |          |            |            |  |
| Name Block:                   | ing | Listening | Learning | Forwarding | STP Active |  |
|                               | 0   | 0         | 0        | 2          | 2          |  |
| VLAN0002                      | 0   | 0         | 0        | 2          | 2          |  |
|                               |     |           |          |            |            |  |
| 2 vlans                       | 0   | 0         | 0        | 4          | 4          |  |
| SW2#                          |     |           |          |            |            |  |

Step 3: Disable interface fa0/3

Step 4: Save your running-config

## **Task 4: Using STP Portfast**

Spanning-tree portfast is used to transition a port straight from the spanning-tree blocking state to the spanning-tree forward state, it usually take less than 1 second for the port to become operational.

**Step 1:** Disable fa0/1 and configure it to use spanning-tree portfast.

**Step 2:** Run the following debug command.

Sw#debug spanning-tree events

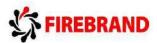

**Step 3:** Enable fa0/1 and monitor the output of the debug command.

Look for a line similar to this, it should appear very soon after you enable the port.

Aug 15 17:10:45.529: STP: VLAN0002 Fa0/1 ->jump to forwarding from blocking

Step 4: Save your running-config

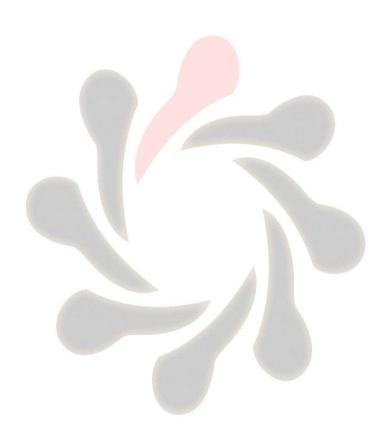

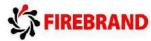

## **Lab 1-3: Configuring EtherChannel**

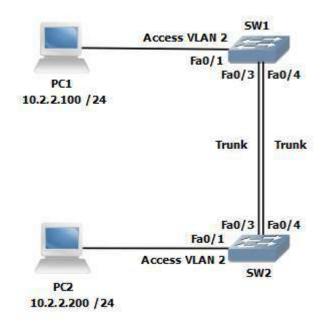

#### Command List.

| Command                        | Description                                         |
|--------------------------------|-----------------------------------------------------|
| Channel-group id mode active   | Configures an interface as EtherChannel bundle      |
|                                | members using LACP in active mode.                  |
| Channel-group id mode passive  | Configures an interface as EtherChannel bundle      |
|                                | members using LACP in passive mode.                 |
| Configure Terminal             | Enters global configuration mode.                   |
| Copy run start                 | Saves the dynamic running-config to NVRAM.          |
| Interface range range          | Enters interface range configuration mode           |
| Show etherchannel port-channel | Displays port-channel interface information         |
| Show Interface interface       | Displays interface statistics                       |
| Show spanning-tree vlan id     | Verifies spanning-tree information for a given VLAN |

PC readiness: Assign the IP addresses used in the visual topology diagram for this exercise.

## **Task 1: EtherChannel Configuration**

**Step 1:** Enable switchports fa0/1, fa0/3 and fa0/4 all other switchports should be shutdown.

Hint....Use the interface range command to speed up the process.

**Step 2:** Configure fa0/4 as a trunk connection.

Step 3: Validate that VLANs 1 and 2 are active on your switch

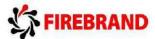

#### SW#sh vlan

Create vlan 2 if it doesn't exist.

**Step 4:** Because of the parallel links (fa0/3 & fa0/4) between the 2 switches spanning-tree will block one of the ports to prevent a loop.

Use an appropriate show command to verify this.

Step 5: Shutdown fa0/3 and fa0/4

#### Step 6:

#### SW1 only....

Configure fa0/3 and fa0/4 interfaces as part of an Etherchannel bundle. Use **1** as the port channel identifier and configure LACP in active mode.

#### SW2 only....

Configure fa0/3 and fa0/4 interfaces as part of an Etherchannel bundle. Use **1** as the port channel identifier and configure LACP in passive mode.

Step 7: Enable fa0/3 and fa0/4

#### Step 8:

## SW1 only....

Execute

#### SW1#show spanning-tree vlan 2

```
SW1#sh spanning-tree vlan 2
VLAN0002
 Spanning tree enabled protocol rstp
            Priority 24578
 Root ID
            Address
                       00E0.8FEE.948E
            Cost
                        27 (Port-channel 1)
            Port
            Hello Time 2 sec Max Age 20 sec Forward Delay 15 sec
                       32770 (priority 32768 sys-id-ext 2)
 Bridge ID Priority
                        0090.0C23.95E5
            Address
            Hello Time 2 sec Max Age 20 sec Forward Delay 15 sec
                       20
            Aging Time
Interface
                Role Sts Cost
                                  Prio.Nbr Type
                                   128.27
                Root FWD 9
                Desg FWD 19
Fa0/1
                                   128.1
                                           P2p
SW1#
```

#### SW2 only

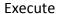

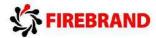

#### SW1#show spanning-tree vlan 1

```
SW2#
SW2#show spanning-tree vlan 1
VLAN0001
 Spanning tree enabled protocol rstp
 Root ID
            Priority 32769
            Address
                       0090.0C23.95E5
                       9
                       27 (Port-channel 1)
            Port
            Hello Time 2 sec Max Age 20 sec Forward Delay 15 sec
 Bridge ID Priority 32769 (priority 32768 sys-id-ext 1)
Address 00E0.8FEE.948E
            Hello Time 2 sec Max Age 20 sec Forward Delay 15 sec
            Aging Time 20
Interface
               Role Sts Cost
                                  Prio.Nbr Type
                                   128.27 Shr
Po1
                Root FWD 9
SW2#
```

Notice the Root port is now shown as **Po1**, which is the logical port created by the EtherChannel bundle.

Step 9: Save your running-config

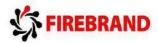

## Lab 3-1: Implementing EIGRP

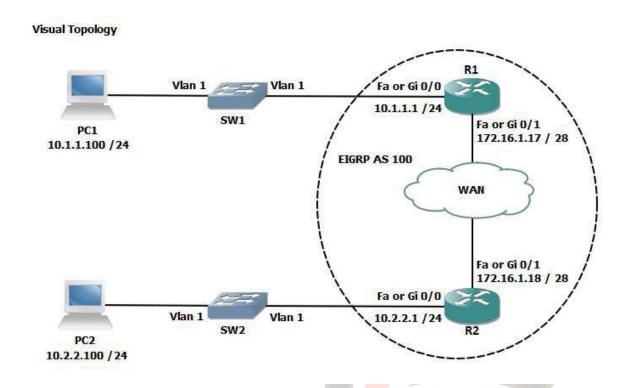

## Command list.

| Command                                | Description                                  |
|----------------------------------------|----------------------------------------------|
| debug eigrp neighbors                  | Debugs eigrp events                          |
| network <i>network [wildcard mask]</i> | Enables the routing protocol on the          |
|                                        | interfaces, an optional wildcard mask can be |
|                                        | used to narrow down the interface list       |
| no auto-summary                        | Disable auto-summarization at the classful   |
|                                        | boundary point.                              |
| no router eigrp autonomous-system      | Disables the routing process                 |
| router eigrp <i>autonomous-system</i>  | Enters the router configuring mode           |
| show ip eigrp neighbors                | Displays the contents of the neighbourship   |
|                                        | table                                        |
| show ip eigrp topology                 | Displays the contents of the topology table, |
|                                        | successors and feasible successors only.     |
| show ip protocols                      | Displays details of active routing protocols |
| show ip route                          | Displays the contents of the IPv4 routing    |
|                                        | table (best paths)                           |
| undebug all                            | Turns off all debugging events               |

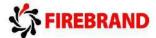

## **Task 1: Remote Network Connectivity.**

**Step 1:** Access the CLI on your switch and shutdown all unused ports.

For this exercise, only fa0/1 and fa0/12 are used.

**Step 2:** Make sure both fa0/1 and fa0/12 are setup as access ports and assigned to VLAN1.

Hint.....Switchport mode access

Switchport access vlan 1

Step 3: Enable portfast of fa0/1 and fa0/12

Hint....spanning-tree portfast

Step 4: Enable fa0/1 and fa0/12

**Step 5:** Examine the IP address of your PC and if necessary change it to the following values.

PC1 10.1.1.100 / 24 default gateway 10.1.1.1

PC2 10.2.2.100 /24 default gateway 10.2.2.1

If your PC has two networking cards then type in the following commands at the system prompt to redirect traffic out of the correct interface.

PC1 c:\>route -p add 10.2.2.0 mask 255.255.255.0 10.1.1.1

PC2 c:\>route -p add 10.1.1.0 mask 255.255.255.0 10.2.2.1

**Step 6:** Access the CLI on your router.

Clear down any previous configuration, assign a host name of **R1** or **R2** and configure the following IP addresses.

#### R1 only....

fa0/0 or gi0/0 10.1.1.1 /24

fa0/1 or gi0/1 172.16.1.17 /28

R2 only....

fa0/0 or gi0/0 10.2.2.1 /24

fa0/1 or gi0/1 172.16.1.18 /28

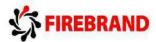

**Step 7:** Enable both interfaces and check their status is up/up

Step 8: From your PC ping your default gateway, this should be successful!

Troubleshoot if the ping fails.

Step 9: From your PC ping the IP address of the other PC.

This should fail, why?

## Task 2: Configure EIGRP.

Step 1: Access the CLI on the Router

**Step 2:** Enter the configuration mode for EIGRP using an autonomous system number of 100.

Do the autonomous system numbers need to match for the two routers to become neighbours?

**Step 3:** While in router configuration mode enter a network command which identifies the specific IP addresses configured on both ethernet interfaces.

Hint....Wildcard mask required

What networks will be advertised from R1 to R2 and R2 to R1?

Use the **show ip route** command to validate your answers and fill in the table below.

| Source | Destination | Mask | Type: summary or connected | Exit interface                                                                                                    |
|--------|-------------|------|----------------------------|----------------------------------------------------------------------------------------------------|
|        |             |      |                            |                                                                                                    |
|        |             |      |                            |                                                                                                    |
|        |             |      |                            | The state of the state of the s |
|        |             |      |                            |                                                                                                    |

**Step 4:** Execute a command which prevents the auto-summarization at a classful boundary point.

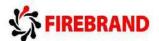

**Step 5:** Use the **Show ip route** command and compare the results against the table in step 3.

| Source | Destination | Mask | Type: summary or connected | Exit interface |
|--------|-------------|------|----------------------------|----------------|
|        |             |      |                            |                |
|        |             |      |                            |                |
|        |             |      |                            |                |

Which routing protocols auto-summarize by default?

## **Task 3: Using Show Commands to Verify EIGRP Parameters**

| Step 1: Run the sh ip eigrp nei command and inspect the output. |  |
|-----------------------------------------------------------------|--|
| How many neighbours do you have?                                |  |

What is the purpose of the hold time value?

How often are hello packets sent?

**Step 2:** Run the **sh ip eigrp top** command and inspect the output.

How many entries do you have?

Do you have any feasible successors? If not why not?

What does the FD value represent? and how is it calculated?

**Step 3:** Run the **sh ip protocols** command and inspect the output.

How many routing protocols are running?

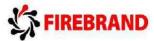

What does Distance: internal 90 external 170 signify?

When would you change the **variance** value from its default of **1**?

**Step 4:** Save your running-config.

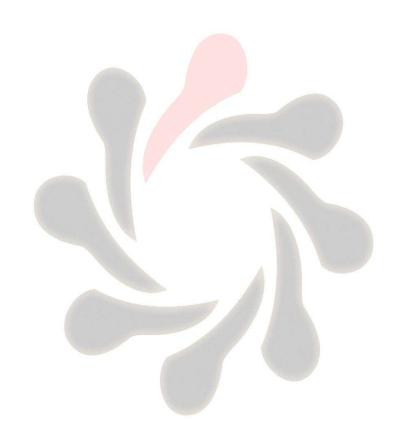

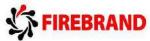

# Lab 3-2: Implementing EIGRP for IPv6

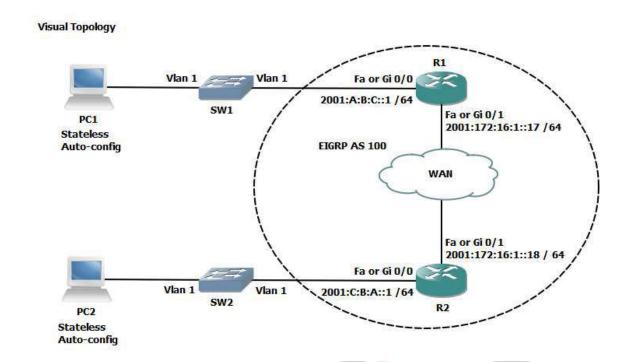

#### **Command List**

| Command                     | Description                                        |  |
|-----------------------------|----------------------------------------------------|--|
| ipv6 address address / mask | Applies an IPv6 address to an interface            |  |
| ipv6 eigrp AS number        | Configures EIGRP for IPv6 on an interface          |  |
| ipv6 router eigrp AS number | Enters the IPv6 EIGRP configuration mode           |  |
| ipv6 unicast-routing        | Enables IPv6 unicast-routing between interfaces    |  |
| show ipv6 eigrp interfaces  | Displays IPv6 EIGRP interfaces statistics          |  |
| show ipv6 eigrp neighbors   | Displays contents of the IPv6 EIGRP neighbours     |  |
|                             | table                                              |  |
| show ipv6 eigrp topology    | Displays contents of the IPv6 EIGRP topology table |  |
| show ipv6 interface         | Displays IPv6 interface setup                      |  |
| show ipv6 route             | Displays contents of the IPv6 routing table (best  |  |
|                             | paths)                                             |  |

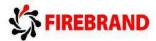

## Task 1: Setting up IPv6 on the Interface.

- **Step 1:** Access the console port of the router.
- **Step 2:** Assign the following IPv6 addresses.

| Router | Interface      | IPv6 address and mask |
|--------|----------------|-----------------------|
| R1     | fa0/0 or gi0/0 | 2001:A:B:C::1/64      |
| R1     | fa0/1 or gi0/1 | 2001:172:16:1::17/64  |
| R2     | fa0/0 or gi0/0 | 2001:C:B:A::1/64      |
| R2     | fa0/1 or gi0/1 | 2001:172:16:1::18/64  |

- Step 3: Check the status of the interfaces and make sure they are up/up before continuing.
- **Step 4:** Enter a command which enables routing between the interfaces.
- **Step 5:** Examine the contents of the IPv6 routing table.

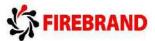

**Step 6:** Check whether or not your PC has automatically created a global IPv6 address.

```
ex Command Prompt
C:\Documents and Settings\Dave>ipconfig
Windows IP Configuration
Ethernet adapter Local Area Connection:
         Connection-specific DNS Suffix
         169.254.92.119
255.255.0.0
2001:a:b:c:2181:29a:69be:ca6e
2001:a:b:c:a00:27ff:fe39:c905
fe80::a00:27ff:fe39:c905×4
            Address.
            Address.
         IP Address. . .
Default Gateway
Ethernet adapter Local Area Connection 2:
         Media State . . . . . . . . : Media disconnected
Tunnel adapter Teredo Tunneling Pseudo-Interface:
         Connection-specific DNS Suffix
         IP Address. . . . . . . . . Default Gateway . . . .
                                                   fe80::5445:5245:444fx6
Tunnel adapter Automatic Tunneling Pseudo-Interface:
         Connection-specific DNS Suffix
                                                   fe80::5efe:169.254.92.119%2
         Default Gateway . .
C:\Documents and Settings\Dave>_
```

This is an example output on PC1 and please note the IPv6 addresses, both global and link-local addresses are present in the displayed output.

Based on the above information, can you run IPv4 and IPv6 on the same interface? And If I run IPv4 and IPv6 on the same router do I have separate routing, topology and neighborship tables?

# Task 2: Enabling EIGRP for IPv6.

Step 1: Enable EIGRP for IPv6 and set an autonomous number of 100.

**NB:** EIGRP can use a shutdown feature when you are in router configuration mode, execute the **no shutdown** just in case EIGRP isn't enabled by default.

**Step 2:** Use the appropriate commands to associate both the ethernet interfaces with the routing process you have just enabled. Very important you shutdown the interfaces before you apply the command, remember to enable the interface once you have configured them.

**Step 3:** Navigate through some of the show commands and examine the output details.

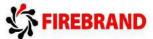

You should see similar displays to the following.

```
R1#sh ipv6 eigrp neighbor
EIGRP-IPv6 Neighbors for AS(100)
    Address
                                 Interface
                                                    Hold Uptime SRTT
                                                                            RTO Q Seq
                                                                                 Cnt Num
                                                                     (ms)
                                                      11 00:09:01 12
    Link-local address:
    FE80::C806:26FF:FEB8:6
R1#
R1#
R1#sh ipv6 eigrp topology
EIGRP-IPv6 Topology Table for AS(100)/ID(10.1.1.1)
Codes: P - Passive, A - Active, U - Update, Q - Query, R - Reply,
        r - reply Status, s - sia Status
P 2001:A:B:C::/64, 1 successors, FD is 28160
via Connected, FastEthernet0/0
P 2001:172:16:1::/64, 1 successors, FD is 28160
         via Connected, FastEthernet0/1
P 2001:C:B:A::/64, 1 successors, FD is 30720
         via FE80::C806:26FF:FEB8:6 (30720/28160), FastEthernet0/1
```

When using the **sh ipv6 eigrp nei** command please observe that the link-local address is shown instead of the global address.

```
R1#
R1#
R1#sh ipv6 protocol
IPv6 Routing Protocol is "connected"
IPv6 Routing Protocol is "ND"
IPv6 Routing Protocol is "eigrp 100"
EIGRP-IPv6 Protocol for AS(100)
  Metric weight K1=1, K2=0, K3=1, K4=0, K5=0
  NSF-aware route hold timer is 240
  Router-ID: 10.1.1.1
  Topology: 0 (base)
Active Timer: 3 min
    Distance: internal 90 external 170
    Maximum path: 16
    Maximum hopcount 100
    Maximum metric variance 1
  Interfaces:
    FastEthernet0/0
    FastEthernet0/1
  Redistribution:
    None
```

The output of the **sh ipv6 protocol** command references a number of key values which were also present in EIGRP for IPv4. However there is no mention of auto-summarization!

Do any IPv6 routing protocols support auto-summarization at the classful boundary point and if not, why not?

Step 4: Disable EIGRP for IPv6

R(config)#no ipv6 router eigrp 100

R(config)#int range fa0/0 - 1

R(config-if-range)#shut

R(config-if-range)#no ipv6 eigrp 100

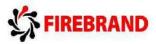

R(config-if-range)#no shut

**Step 5:** Save your running-config

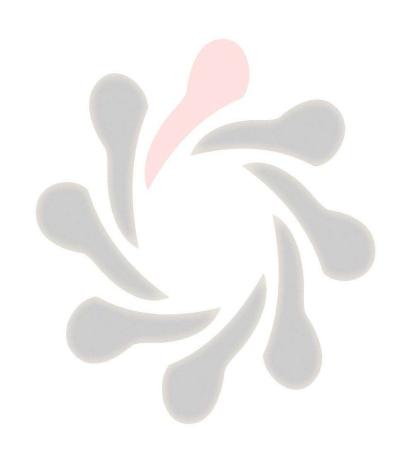

# Lab 4-1: FIREBRAND

# Implementing OSPF in a Multi-area Environment.

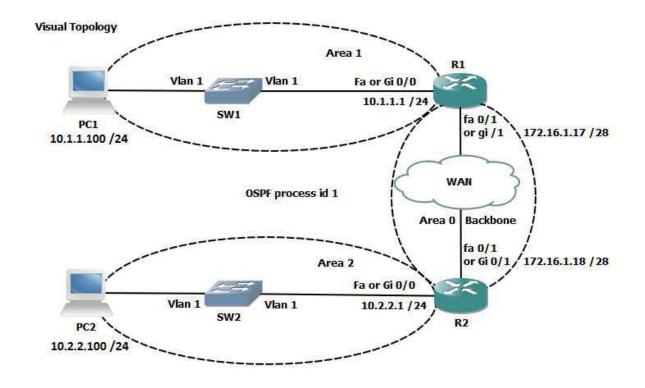

**Command List** 

| Command                               | Description                                  |  |
|---------------------------------------|----------------------------------------------|--|
| network address wildcard mask area id | Specifies which interfaces are OSPF capable  |  |
|                                       | and links them to an OSPF area               |  |
| router ospf <i>process id</i>         | Enters the OSPF router configuration mode    |  |
| show ip ospf interfaces brief         | Displays OSPF interface information          |  |
| show ip ospf neighbor                 | Displays the contents of the adjacency table |  |
| show ip protocols                     | Display information about active running     |  |
|                                       | protocols.                                   |  |
| show ip route                         | Displays the contents of the IPv4 routing    |  |
|                                       | table. (best paths)                          |  |
| show ip route ospf                    | Filters the output display to only show OSPF |  |
|                                       | entries in the routing table.                |  |

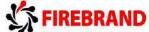

### Task 1: Configuring a Multi-area OSPF Network

Step 1: Access the CLI on your router

**Step 2:** Check that your IPv4 addresses are still in place and create interface loopback0 and assign the IP address from the table below.

#### R#sh ip int brief

#### C:\>ipconfig

Rectify any IPv4 address problems

| Router | Interface       | IPv4 address | Mask                    |
|--------|-----------------|--------------|-------------------------|
| R1     | fa0/0 or gi0/0  | 10.1.1.1     | 255.255.255.0           |
| R1     | fa0/1 or gi 0/1 | 172.16.1.17  | 255.255.255.240         |
| R1     | loopback 0      | 1.1.1.1      | 255.255.255.255         |
|        |                 |              |                         |
| R2     | fa0/0 or gi0/0  | 10.2.2.1     | <b>255.255</b> .255.0   |
| R2     | fa0/1 or gi0/1  | 172.16.1.18  | <b>255.255</b> .255.240 |
| R2     | loopback 0      | 2.2.2.2      | <b>25</b> 5.255.255     |

Step 3: Enter the OSPF router configuration mode and assign a process id of 1

Do process IDs need to match for routers to form an adjacency?

**Step 4:** Use the **Network** command with an explicit wildcard mask to enable the ethernet and the loopback interfaces. Use the table below for their area assignment.

| Router | Interface      | Area |
|--------|----------------|------|
| R1     | fa0/0 or gi0/0 | 1    |
| R1     | fa0/1 or gi0/1 | 0    |
| R1     | loopback 0     | 0    |
|        |                |      |
| R2     | fa0/0 or gi0/0 | 2    |
| R2     | fa0/1 or gi0/1 | 0    |
| R2     | loopback 0     | 0    |

Step 5: Enter the sh ip protocol command and write down the router ID

Why did the router select this value.

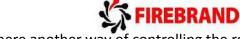

Is there another way of controlling the router ID and if so, how?

Step 6: Run the sh ip ospf nei command (these are example outputs)

```
R1#
R1#
R1#sh ip ospf nei
Neighbor ID
                Pri
                      State
                                      Dead Time
                                                  Address
                                                                   Interface
2.2.2.2
                      FULL/DR
                                      00:00:34
                                                  172.16.1.18
                                                                  FastEthernet0/1
R1#
R1#
R1#
R1#
R1#
R1#
```

```
R2#
R2#
R2#sh ip ospf nei
Neighbor ID
                Pri
                      State
                                       Dead Time
                                                   Address
                                                                    Interface
                      FULL/BDR
1.1.1.1
                                       00:00:33
                                                   172.16.1.17
                                                                    FastEthernet0/1
R2#
R2#
R2#
R2#
R2#
```

Note that both the router ID and the actual IP address of the neighbours interface are displayed using this command. The top picture displays a neighbour with a router ID of 2.2.2.2 and a connecting interface of 172.16.1.18.

Why do we see a DR and BDR in the pictures above but below we see a DR and DRother?

```
R1#
R1#sh ip ospf nei

Neighbor ID Pri State Dead Time Address Interface
2.2.2.2 1 FULL/DR 00:00:39 172.16.1.18 FastEthernet0/1
R1#
R1#
```

```
R2#sh ip ospf nei

Neighbor ID Pri State Dead Time Address Interface

1.1.1.1 0 FULL/DROTHER 00:00:36 172.16.1.17 FastEthernet0/1

R2#

R2#

R2#
```

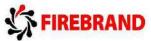

Using the **sh ip protcol** command we can find out information about the OSPF configuration.

Run this command on your router and analyze the result.

```
R1#sh ip protocol
*** IP Routing is NSF aware ***
Routing Protocol is "ospf 1"
 Outgoing update filter list for all interfaces is not set
  Incoming update filter list for all interfaces is not set
  Router ID 1.1.1.1
  It is an area border router
 Number of areas in this router is 2. 2 normal 0 stub 0 nssa
 Maximum path: 4
 Routing for Networks:
    1.1.1.1 0.0.0.0 area 0
    10.1.1.1 0.0.0.0 area 1
    172.16.1.17 0.0.0.0 area 0
 Routing Information Sources:
                  Distance
   Gateway
                                  Last Update
                        110
                                  00:06:56
    2.2.2.2
  Distance: (default is 110)
```

This display clearly identifies the Router ID, which networks (interfaces) are allocated to which areas, and a maximum equal cost load balancing of up to 4 paths.

Why is it an Area Border Router (ABR)?

**Step 7:** View the contents of the IPv4 routing table and would you expect to see any OSPF entries?

```
R1#
R1#sh ip route
Codes: L - local, C - connected, S - static, R - RIP, M - mobile, B - BGP
      D - EIGRP, EX - EIGRP external, O - OSPF, IA - OSPF inter area
      N1 - OSPF NSSA external type 1, N2 - OSPF NSSA external type 2
      {\tt E1} - OSPF external type 1, {\tt E2} - OSPF external type 2
      i - IS-IS, su - IS-IS summary, L1 - IS-IS level-1, L2 - IS-IS level-2
       ia - IS-IS inter area, * - candidate default, U - per-user static route
       o - ODR, P - periodic downloaded static route, + - replicated route
Gateway of last resort is not set
      1.0.0.0/32 is subnetted, 1 subnets
         1.1.1.1 is directly connected, Loopback0
      2.0.0.0/32 is subnetted, 1 subnets
         2.2.2.2 [110/2] via 172.16.1.18, 00:17:04, FastEthernet0/1
      10.0.0.0/8 is variably subnetted, 3 subnets, 2 masks
         10.1.1.0/24 is directly connected, FastEthernet0/0
         10.1.1.1/32 is directly connected, FastEthernet0/0
0
 IA
         10.2.2.0/24 [110/2] via 172.16.1.18, 00:17:04, FastEthernet0/1
      172.16.0.0/16 is variably subnetted, 2 subnets, 2 masks
         172.16.1.16/28 is directly connected, FastEthernet0/1
         172.16.1.17/32 is directly connected, FastEthernet0/1
```

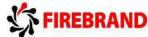

FIREBRAND
You should observe OSPF generated O and O IA entries in your routing table.

Explain the difference between the two?

**Step 7:** Save your running-config.

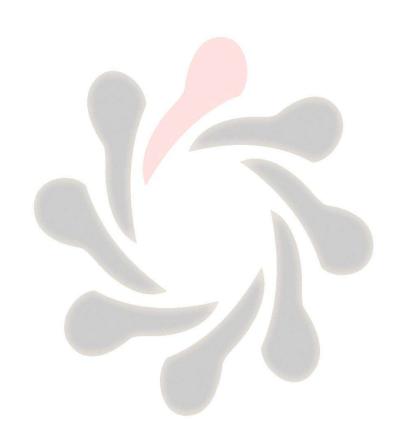

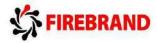

# Lab 4-2: Implementing OSPF for IPv6

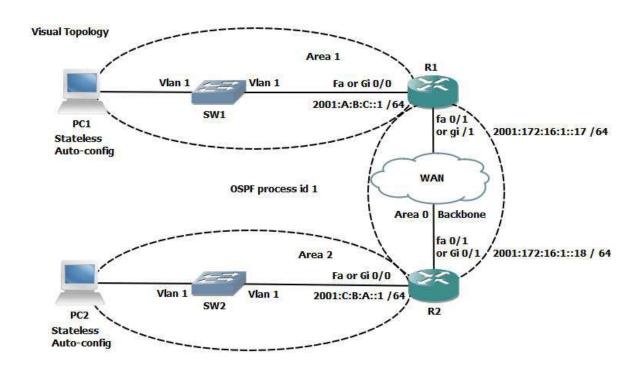

#### Command Line

| Command                        | Description                                                                  |
|--------------------------------|------------------------------------------------------------------------------|
| ipv6 ospf process id area id   | Enables OSPFv3 on an interface                                               |
| ipv6 router ospf process id    | Enters the OSPFv3 configuration mode                                         |
| router-id <i>id</i>            | Set a 32 bit router-id (dotted decimal notation)                             |
| Show ipv6 ospf interface brief | Displays interfaces that are enabled for OSPFv3                              |
| show ipv6 ospf neighbor        | Displays the contents of the OSPFv3 neighbours table                         |
| show ipv6 route ospf           | Displays any OSPFv3 entries contained in the IPv6 routing table (best paths) |

# Task 1: Enabling OSPFv3 for IPv6.

Step 1: Access the CLI on your router

Step 2: Confirm you still have your IPv6 addresses configured.

R#sh ipv6 int brief

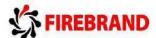

| Router | Interface      | IPv6 address and mask |
|--------|----------------|-----------------------|
| R1     | fa0/0 or gi0/0 | 2001:A:B:C::1/64      |
| R1     | fa0/1 or gi0/1 | 2001:172:16:1::17/64  |
| R2     | fa0/0 or gi0/0 | 2001:C:B:A::1/64      |
| R2     | fa0/1 or gi0/1 | 2001:172:16:1::18/64  |

**Step 3:** Your router will once again be configure to act as an ABR, use the table below to identify the area ID and also the Router ID to be used.

| Router | Router-ID | Interface      | Area |
|--------|-----------|----------------|------|
| R1     | 1.1.1.1   | fa0/0 or gi0/0 | 1    |
| R1     |           | fa0/1 or gi0/1 | 0    |
|        |           |                |      |
| R2     | 2.2.2.2   | fa0/0 or gi0/0 | 2    |
| R2     |           | fa0/1 or gi0/1 | 0    |

Enter into the OSPFv3 router configuration mode using a process-id of 1.

**Step 4:** While in the router configuration mode configure the unique router-ID listed in the table above.

**Step 5:** Navigate to the interface configuration mode and enable OSPFv3 for process 1.

**Step 6:** Use the **sh ipv6 ospf int brief** command to verify your configuration.

```
R1#sh ipv6 ospf interface brief
                                    Intf ID
                                                      State Nbrs F/C
Interface
             PID
                  Area
                                                Cost
Fa0/1
                                                      DR
                                                            1/1
Fa0/0
                                                            0/0
R1#
R1#
R1#
R1#
R1#
```

```
R2#
R2#
R2#sh ipv6 ospf interface brief
Interface PID Area Intf ID Cost State Nbrs F/C
Fa0/1 1 0 4 1 BDR 1/1
Fa0/0 1 2 3 1 DR 0/0
R2#
R2#
R2#
R2#
R2#
R2#
R2#
R2#
```

**Step 7:** Analyze the contents of the adjacency table using the **sh ipv6 ospf nei** command.

The output looks very similar to OSPFv2 running on IPv4.

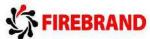

**Step 8:** Use the appropriate command to display all active IPv6 routing protocols.

Based on the output displayed, does OSPFv3 have the same administrative distance as OSPFv2?

**Step 9:** Save your running-config.

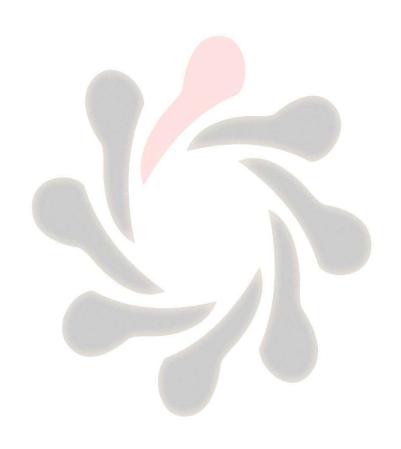

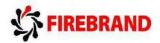

# Lab 5-1: Setting up a Serial Connection.

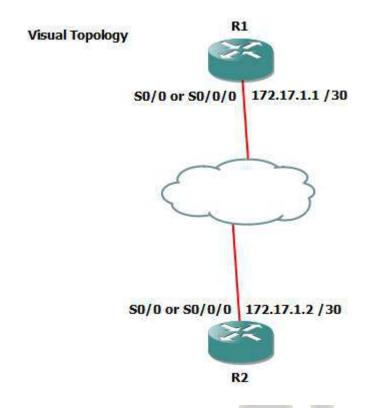

#### **Command Line**

| Command                                           | Description                                |
|---------------------------------------------------|--------------------------------------------|
| debug ppp authentication                          | Displays the PPP authentication process in |
|                                                   | real time                                  |
| debug ppp negotiation                             | Displays the PPP negotiation packet        |
|                                                   | exchange                                   |
| encapsulation HDLC                                | Enables HDLC encapsulation on an interface |
| encapsulation PPP                                 | Enables PPP encapsulation on an interface  |
| Hostname                                          | Sets a system name and changes the prompt  |
|                                                   | output.                                    |
| PPP authentication chap                           | Enable PPP authentication CHAP in an       |
|                                                   | interface                                  |
| no debug all                                      | Turns off all current debugging screens    |
| username <i>username</i> password <i>password</i> | Sets up a local user account               |

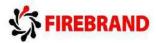

#### Task 1: Using HDLC

**Step 1:** Access the CLI on the router.

**Step 2:** Shutdown the ethernet interface connecting the two routers together, for this exercise we are going to configure a serial link between the two.

**Step 3:** Using the information contained in the visual topology diagram configure your serial interface with the appropriate IP address.

**Step 4:** Run the **sh int s0/0/0 or s0/0** command and study the output to ascertain the layer 2 frame encapsulation, default should be HDLC.

**Step 5:** In the classroom we are using a back-to-back serial cable and one end will act as the DTE and the other end will be the DCE.

The DCE provides the synchronous clocking signal and requires the clock rate to be set.

R(config-if)clock rate 256000

**Step 6:** Enable the serial interface and PING the IP address of the peer end.

The PING should be successful!

#### Task 2: Configuring PPP.

Once you are happy with the connection disable the serial interface so we can change the encapsulation to PPP.

PPP provides optional features not available with HDLC such as authentication and will allow communication with a non-Cisco peer device unlike the default Cisco version of HDLC.

**Step 1:** Disable the serial interface and apply a command which changes the encapsulation to PPP, enable the serial interface and check you once again have connectivity between the two routers.

#### Task 3: Setting up PPP Authentication.

PPP supports different types of authentication, PAP and CHAP, in this task we are going to configure the more secure option out of the two, CHAP.

Step 1: Create a local user account

R1 only....

R1(config)#username R2 password cisco

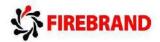

#### R2 only....

## R2(config)#username R1 password cisco

The username will need to match the hostname of the peer end and the password needs to be the same at both ends of the connection.

**Step 2:** Shutdown the serial interface.

**Step 3:** Run a debug command to observe the authentication handshaking process

**Step 4:** Enable the serial interface

**Step 5:** Save your running-config

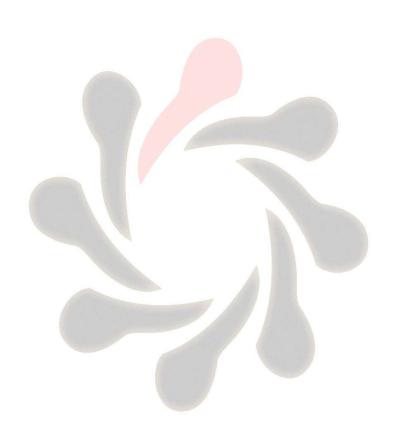

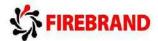

# Lab 5-2: Establishing a Frame-relay Connection.

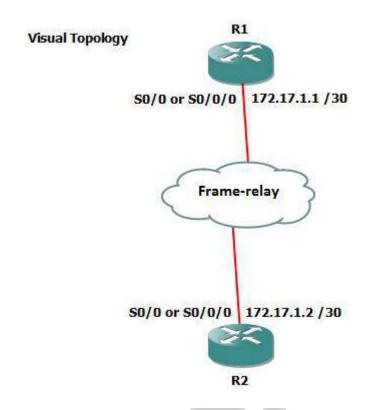

#### **Command Line**

| Command                                    | Description                                    |  |
|--------------------------------------------|------------------------------------------------|--|
| encapsulation Frame-relay                  | Enables Frame-relay encapsulation on an        |  |
|                                            | interface                                      |  |
| Frame-relay interface-dlci dlci            | Assigns a DLCI to an interface or subinterface |  |
| Interface interface.subinterface point-to- | Creates a frame-relay point-to-point           |  |
| point                                      | subinterface                                   |  |
| Show frame-relay lmi                       | Display LMI statistics                         |  |
| Show frame-relay pvc                       | Displays PVC characteristics                   |  |
| Show frame-relay map                       | Displays the mapping between the local DLCI    |  |
|                                            | and the next hop IP address.                   |  |

# Task 1: Setting up a Basic Frame-relay Link.

**Step 1:** Access the CLI on the router.

Step 2: Disable the serial interface

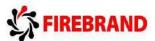

#### **Step 3:** Remove the current IP address

R(config-if)#no IP address

Step 4: Change the encapsulation to Frame-relay

#### **Task 2: Supporting Frame-relay using Subinterfaces**

In this task the two routers will take on different frame-relay roles, R1 will act as the Frame-relay DCE and R2 will become a Frame-relay DTE

#### Step 1: R1 only....

The following commands will setup Frame-relay switching, Frame-relay DCE and a frame-relay point-to-point subinterface on router R1.

R1(config)#frame-relay switching

R1(config)#interface s0/0.111 point-to-point

R1(config-subif)#ip address 172.17.1.1 255.255.255.252

R1(config-subif)#frame-relay interface-dlci 111

R1(config-fr-dlci)#end

R1#conf t

R1(config)#interface s0/0

R1(config-if)#frame-relay intf-type dce

R1(config-if)#no shut

**Step 1: R2 only....** Acting as a Frame-relay DTE client.

R2(config)#interface s0/0.111 point-to-point

R2(config-subif)#ip address 172.17.1.2 255.255.255.252

R2(config-subif)#frame-relay interface-dlci 111

R2(config-fr-dlci)#end

R2#conf t

R2(config)#interface s0/0

R2(config-if)#no shut

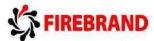

#### **Step 2:** Execute the **sh frame-relay pvc** command.

Below are example snapshots.

```
R1#
R1#
R1#sh frame-relay pvc
PVC Statistics for interface SerialO/O (Frame Relay DCE)
               Active
                            Inactive
                                           Deleted
                                                           Static
  Local
  Switched
  Unused
DLCI = 111, DLCI USAGE = LOCAL, PVC STATUS = ACTIVE, INTERFACE = Serial0/0.111
  input pkts 16
                              output pkts 26
                                                          in bytes 4205
                            output pkts 26 in bytes 4205
dropped pkts 0 in pkts dropped 0
  out bytes 7244 dropped pkts
out pkts dropped 0 out
in FECN pkts 0 in BECN pkts
out BECN pkts 0 in DE pkts 0
                                       out bytes dropped 0
                             in BECN pkts 0
                                                         out FECN pkts 0
                                                         out DE pkts 0
  out bcast pkts 20
                             out bcast bytes 6700
  5 minute input rate 0 bits/sec, 0 packets/sec
  5 minute output rate 0 bits/sec, 0 packets/sec
  pvc create time 00:22:44, last time pvc status changed 00:02:59
```

```
R2#sh fra
R2#sh frame-relay pvc
PVC Statistics for interface Serial0/0 (Frame Relay DTE)
               Active
                          Inactive
                                         Deleted
  Local
  Switched
  Unused
DLCI = 111, DLCI USAGE = LOCAL, PVC STATUS = ACTIVE, INTERFACE = Serial0/0.111
 out bytes 3870 output pkts 15
out pkts 3870 dropped pkts 0
out pkts dropped 0 out but
                                                       in bytes 4540
                                                      in pkts dropped 0
                                     out bytes dropped 0
                           in BECN pkts 0 out FECN pkts 0
 in FECN pkts 0
 out BECN pkts 0 in DE pkts 0 out bcast pkts 10 out bcast bytes 3350
                                                       out DE pkts 0
 5 minute input rate 0 bits/sec, 0 packets/sec
 5 minute output rate 0 bits/sec, 0 packets/sec
 pvc create time 00:08:49, last time pvc status changed 00:08:25
R2#
R2#
```

What are the 3 possible states of a PVC?

When are frame marked DE?

Step 3: Ping the IP address of the Peer device, this should be successful!

# Lab 6-1: SNMP & Syslog Basic Configuration.

# Visual Topology Loopback 0 IP address 1.1.1.1 /32 SW Router Fa0/0 or Gi0/0 IP address 10.1.1.100 /24 SNMP Manager Syslog Server Syslog Client

#### **Command Line**

| Command                                       | Description                                  |
|-----------------------------------------------|----------------------------------------------|
| Interface Loopback0                           | Creates a Loopback interface                 |
| Logging ip address                            | Sends syslog messages to a host              |
| Logging trap severity                         | Limits the syslog messages being sent to the |
|                                               | syslog server based on severity level        |
| Show logging                                  | Displays the contents of the standard syslog |
|                                               | buffer                                       |
| Snmp-server community <i>string</i> [ro   rw] | Defines the community string with either     |
|                                               | read-only or read-write access               |
| Snmp-server contact <i>name</i>               | Defines a system contact value               |
| Snmp-server location <i>location</i>          | Defines a system location value              |

## Task 1: Configure a Router for SNMP access.

- **Step 1:** Access the CLI on your router and assign an IP address of 10.1.1.1 /24 on the Fa0/0 or Gi0/0 interface.
- Step 2: Create a Loopback interface and assign it an IP address of 1.1.1.1/32
- **Step 3:** Disable any interfaces connecting the two partnering routers together.

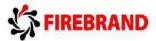

**Step 4:** Assign an IP address of 10.1.1.100 /24 to the PC and check you have IP connectivity between the PC and your router.

Troubleshoot any issues if found and check you have spanning-tree portfast installed on the switch ports connecting your router and PC to each other.

**Step 5:** On the router define a community string with of **Cisco** with read-write privileges.

**Step 6:** On the router define an SNMP contact of John Smith and an SNMP location of Wyboston Lakes.

Step 7: Launch the application HillSoft MIB Browser found on your PC.

Click **Tools>SNMP Entities** and fill in the appropriate fields to retrieve data from your router.

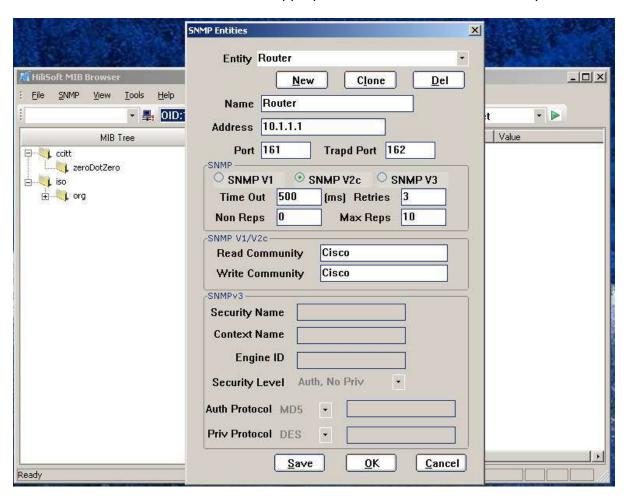

Click OK

Are Community Strings case sensitive?

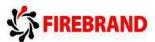

#### Step 8: In the MIB view navigate to iso>org>dod>internet>mgmt>mib-2>system

Select the **sysContact** and click on the green arrow to **get** the system contact name configured on your router.

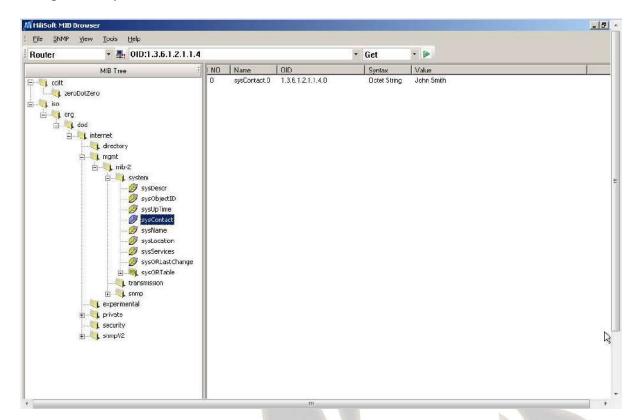

Can you see the sysContact string John Smith?

Navigate to the sysLocation and check that Wyboston Lakes appear.

#### Task 2: Configure a Router for Syslog Services.

- **Step 1:** Access the CLI on your router and configure it to send syslog messages to your PC.
- **Step 2:** At the PC run the Kiwi Syslog server (icon on desktop)
- **Step 3:** Disable and enable the Loopback interface a couple of times to generate syslog messages.

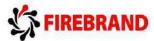

**Step 4:** Observe the syslog messages captured by the Kiwi syslog server.

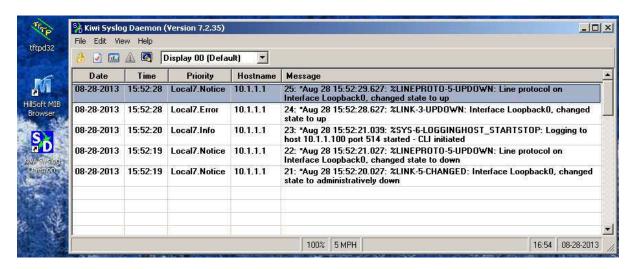

From the output of the syslog server, what severity levels are recorded when the loopback interface changes states.

Once you have complete this lab, Please reset both the router and switch back to factory defaults using the following command.

#erase startup-config

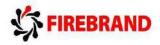

# **Lab Answer Keys:**

Please note that not all of the Lab exercise steps are shown in the Lab Answer Keys section and it should be used for reference only.

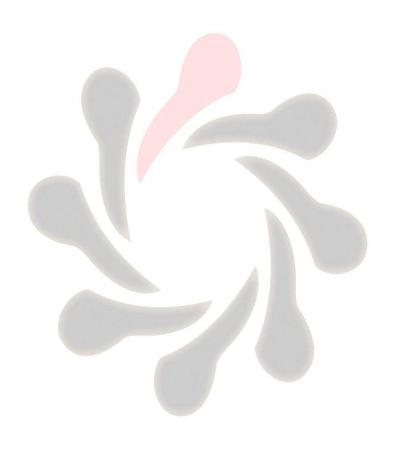

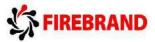

# Lab 1-1: VLANs and Trunk Connections.

# Task 1: Reload and check that the Switch is set to factory defaults.

**Step 1:** Assign an IP address to your PC using the details listed in the visual topology diagram. The PC should be fitted with two network adapters, check with the instructor if you are unsure which network adapter should be configured.

**Step 2:** Access the Switch Console port using the method and information provided by the instructor.

Enter into privilege mode and use the **erase startup-config** command to remove any previous saved configuration.

#### Switch>enable

Switch#erase-config

Confirm action and do not save if prompted.

Step 3: Deleting the vlan database

Switch#Delete flash:vlan.dat

confirm the deletion

Step 4: Reload the Switch.

Switch#reload

confirm the reload

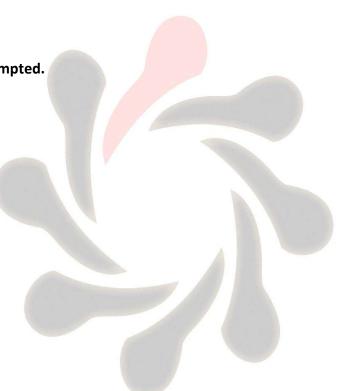

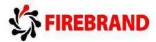

## Task 2: Basic switch set-up

Step 1: Change the hostname of the Switch to either SW1 or SW2

Switch(config)#hostname SW1

or

#### Switch(config)#hostname SW2

**Step 2:** Assign your Switch a management IP address using the values identified in the table below.

| Device | IP Address          | Mask          | SVI (logical interface) |
|--------|---------------------|---------------|-------------------------|
| SW1    | See Student table 1 | 255.255.255.0 | vlan 1                  |
| SW2    | See Student table 1 | 255.255.255.0 | vlan 1                  |

Remember to enable the SVI so the IP address is active.

SW1(config)#interface vlan 1

SW1(config-if)#ip address 10.1.1.x 255.255.255.0

SW1(config-if)#no shut

or

SW2(config)#interface vlan 1

SW2(config-if)#ip address 10.1.1.x 255.255.255.0

SW2(config-if)#no shut

# Task 3: Configure basic VLAN and Trunk connections.

Step 1: Create Vlan 2 and label it with a name of PAIRx

SW(config)#vlan 2

SW(config-vlan)#name PAIRx

Step 2: Disable interface fa0/1 and put it into an access state

SW(config)#int fa0/1

SW(config-if)#shut

SW(config-if)#switchport mode access

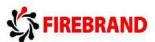

Step 3: Re-assign interface fa0/1 and place it into Vlan 2

SW(config-if)#switchport access vlan 2

Step 4: enable interface fa0/1

SW(config-if)#no shut

Step 5: Disable all other interfaces except fa0/1 and Vlan 1

SW(config)#int range fa0/2 - 24

SW(config-if-range)#shut

**Step 6:** Configure interface fa0/3 and interface fa0/11 to support trunking without using a dynamic protocol trunking protocol.

SW(config)#int fa0/3

SW(config-if)#switchport mode trunk

In the table below indicate which modes generate DTP messages.

Active will send DTP messages, Passive will only receive.

| Switchport mode access            | Active operational state access only             |
|-----------------------------------|--------------------------------------------------|
| Switchport mode trunk             | Active operational state trunk only              |
| Switchport mode dynamic auto      | Passive operational state either trunk or access |
| Switchport mode dynamic desirable | Active operational state either trunk or access  |

What is the command for disabling DTP?

SW(config-if)#switchport nonegotiate

**Step 7:** Enable interfaces fa0/3 and fa0/11 and disable DTP on all active interfaces.

SW(config)#int range fa0/1, fa0/3, fa0/11

SW(config-if-range)#switchport nonegotiate

SW(config-if-range)#no shut

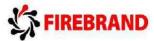

# **Task 4: Troubleshooting Trunk failures**

**Step 2:** Ask the instructor to configure all of the ports on the Core switch as **ACCESS** ports.

When a switch has been reset to factory defaults and the ports have been set to access mode, what is the default allocated VLAN for the port?

#### VLAN 1

**Step 3:** From privilege mode execute the following commands.

show interface fa0/3 switchport

show interface fa0/11 switchport

show interface fa0/1 switchport

Below are examples of output generated on SW1 but results should be similar on SW2 also.

```
SW1#sh interfaces fa0/3 switchport
Name: Fa0/3
Switchport: Enabled
Administrative Mode: trunk
Operational Mode: trunk
Administrative Trunking Encapsulation: dot1q
Operational Trunking Encapsulation: dot1q
Negotiation of Trunking: Off
Access Mode VLAN: 1 (default)
Trunking Native Mode VLAN: 1 (default)
Voice VLAN: none
Administrative private-vlan host-association: none
Administrative private-vlan mapping: none
Administrative private-vlan trunk native VLAN: none
Administrative private-vlan trunk encapsulation: dot1q
Administrative private-vlan trunk normal VLANs: none
Administrative private-vlan trunk private VLANs: none
Operational private-vlan: none
Trunking VLANs Enabled: ALL
Pruning VLANs Enabled: 2-1001
Capture Mode Disabled
Capture VLANs Allowed: ALL
Protected: false
Appliance trust: none
SW1#
```

Observe the Switchport status, Administrative mode, Operational mode.

What do you think the Negotiation of Trunking: Off line indicates?

#### DTP is turned off

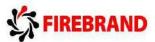

Step 4: ASK the Instructor to configure and enable the SVI (VLAN1) interface on the Core switch with an IP address of 10.1.1.100 /24.

**Step 5:** Ping 10.1.1.100 from you Switch

```
SW1#ping 10.1.1.100

Type escape sequence to abort.
Sending 5, 100-byte ICMP Echos to 10.1.1.100, timeout is 2 seconds:
!!!!!
Success rate is 100 percent (5/5), round-trip min/avg/max = 0/0/0 ms
SW1#
```

Explain, why the PING worked? Remembering that you have configured the switchport which connects you to the Core Switch as a Trunk link, however the Core Switch is configured in Static Access mode.

The switches will still communicate with each other if their operational states are different. Our configuration shows the Core Switch set to access mode vlan 1 and your switch set to Trunk with a native vlan of 1, and because the PING originates from vlan 1 your switch will send the PING frame down the trunk link untagged which will then be received at the core switch.

**Step 6:** From your **PC** ping 10.1.1.100.

```
PC>ping 10.1.1.100

Pinging 10.1.1.100 with 32 bytes of data:

Request timed out.

Request timed out.

Request timed out.

Request timed out.

Ping statistics for 10.1.1.100:

Packets: Sent = 4, Received = 0, Lost = 4 (100% loss),

PC>
```

Why does it fail?

The PC is connected to switchport fa0/1 which was reassigned to vlan 2 earlier in the exercise, ports placed in vlan 2 can only communicate to other ports in vlan 2 unless layer 3 routing has been configured.

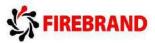

# **Step 7:** Save your running-config

# SW#copy run start

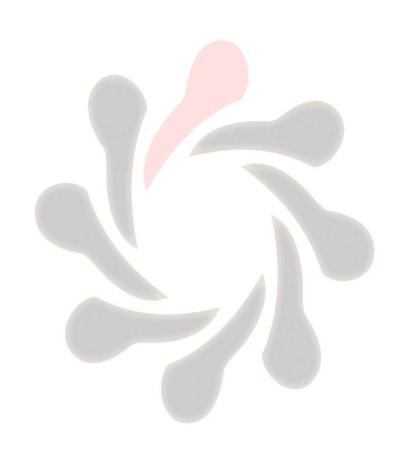

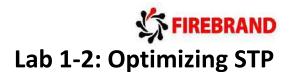

# Task 1: Verify STP Operation.

Confirm with the Instructor that the Core Switch has been configured with all of its ports in trunk mode (see visual diagram) and a SVI (vlan2) has been set-up and enabled with the IP address 10.2.2.1 /24

**Step 1:** Confirm that you have interfaces fa0/1, fa0/3 and fa0/11 enabled.

SW#sh ip int brief

Step 3:.

Would you expect to see the same Root Bridge for both VLANs?

Yes.

All switches are using defaults bridge priorities for all vlans.

How is the Root Bridge elected?

#### **Lowest BID**

The BID is a combination of a 16 bit bridge priority and a 48 bit base mac address. The bridge priority is the primary selection criteria and is set to 32768 by default, the mac address will only be used to determine the Root Bridge if the priorities are equal on all switches involved in the spanning-tree instance.

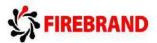

SW2#sh spanning-tree VLAN0001 Spanning tree enabled protocol ieee Root ID Priority 32769 Address 000D.BD0A.A4C6 Cost 19 3(FastEthernet0/3) Hello Time 2 sec Max Age 20 sec Forward Delay 15 sec Bridge ID Priority 32769 (priority 32768 sys-id-ext 1) 0060.2FDB.2E65 Address Hello Time 2 sec Max Age 20 sec Forward Delay 15 sec Aging Time 20 Interface Role Sts Cost Prio.Nbr Type ------ --- ---Root FWD 19 128.3 P2p Fa0/3 128.11 P2p Fa0/11 Desg FWD 19 VLAN0002 Spanning tree enabled protocol ieee Priority 32770 Address 000D.BD0A.A4C6 Root ID 19 Cost Port 3(FastEthernet0/3) Hello Time 2 sec Max Age 20 sec Forward Delay 15 sec Bridge ID Priority 32770 (priority 32768 sys-id-ext 2) Address 0060.2FDB.2E65 Hello Time 2 sec Max Age 20 sec Forward Delay 15 sec Aging Time 20 Interface Role Sts Cost Prio.Nbr Type Fa0/3 Root FWD 19 128.3 Fa0/11 128.11 P2p Desg FWD 19

Using the information obtained from your switch complete the table below.

#### Table values are based on the output above and should be used for reference only.

| 32769.000D.BD0A.A4C6       |
|----------------------------|
| 32770.000D.BD0A.A4C6       |
| IEEE (default Cisco PVST+) |
| Root                       |
| Forwarding                 |
| Designated                 |
| Forwarding                 |
| 19                         |
|                            |

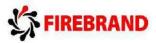

Based on your results how did the switches decide which one of them should become the Root?

#### Best (lowest values) BID

## Task 2: Manipulating Root Bridge Selection.

In the previous task we used default settings, so the Root Bridge was elected based on the lowest MAC address.

Root bridge elections are pre-emptive and if a new switch is added to the network it can take over the role of the Root Bridge and influence the path decisions made by a switch when forwarding traffic. System administrators have the ability to manipulate the Root Bridge election and therefore create a more predicable switching environment.

#### Step 1:

SW1 only.....

\*\*IMPORTANT, the following commands illustrate the use of the command structure\*\*

Using the relevant commands, force the switch to become the Root bridge for VLAN 1 and a backup Root Bridge for VLAN 2 if SW2 fails.

**SW1(config)#spanning-tree vlan 1 root primary** (use the vlan identify in the table)

**SW1(config)#spanning-tree vlan 2 root secondary** (use the vlan identify in the table)

#### SW2 only.....

Using the relevant commands, force the switch to become the Root bridge for VLAN 2 and a backup Root Bridge for VLAN 1 if SW1 fails.

**SW2(config)#spanning-tree vlan 1 root secondary** (use the vlan identify in the table)

**SW2(config)#spanning-tree vlan 2 root primary** (use the vlan identify in the table)

# **Task 3: Configuring Rapid Spanning-tree**

Step 1: Configure PVRST+

SW(config)#spanning-tree mode rapid-pvst

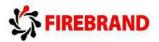

Step 3: Disable interface fa0/3

SW(config)#int fa0/3

SW(config-if)#shut

Step 4: Save your running-config

SW#copy run start

## **Task 4: Using STP Portfast**

Spanning-tree portfast is used to transition a port straight from the spanning-tree blocking state to the spanning-tree forward state, it usually take less than 1 second for the port to become operational.

**Step 1:** Disable fa0/1 and configure it to use spanning-tree portfast.

SW(config)#int fa0/1

SW(config-if)#shut

SW(config-if)spanning-tree portfast

**Step 3:** Enable fa0/1 and monitor the output of the debug command.

SW(config-if)#no shut

Look for a line similar to this, it should appear very soon after you enable the port.

Aug 15 17:10:45.529: STP: VLAN0002 Fa0/1 ->jump to forwarding from blocking

Step 4: Save your running-config

SW#copy run start

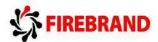

# **Lab 1-3: Configuring EtherChannel**

## **Task 1: EtherChannel Configuration**

**Step 1:** Enable switchports fa0/1, fa0/3 and fa0/4 all other switchports should be shutdown.

SW(config)#int range fa0/1, fa0/3 - 4

SW(config-if-range)#no shut

**Step 2:** Configure fa0/4 as a trunk connection.

SW(config)#int fa0/4

SW(config-if)#shut

SW(config-if)#switchport mode trunk

SW(config-if)#no shut

**Step 4:** Because of the parallel links (fa0/3 & fa0/4) between the 2 switches spanning-tree will block one of the ports to prevent a loop.

Use an appropriate show command to verify this.

SW#sh spanning-tree summary

Look for a blocked port on one of the switches.

Step 5: Shutdown fa0/3 and fa0/4

SW(config)#int range fa0/3 - 4

SW(config-if-range)#shut

Step 6:

SW1 only....

Configure fa0/3 and fa0/4 interfaces as part of an Etherchannel bundle. Use **1** as the port channel identifier and configure LACP in active mode.

SW1(config-if-range)#channel-group 1 mode active

SW1(config-if-range)#no shut

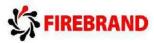

SW2 only....

Configure fa0/3 and fa0/4 interfaces as part of an Etherchannel bundle. Use  ${\bf 1}$  as the port channel identifier and configure LACP in passive mode.

SW2(config-if-range)#channel-group 1 mode passive

SW2(config-if-range)#no shut

Step 9: Save your running-config

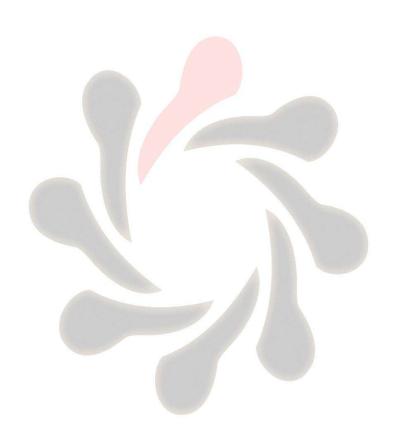

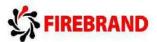

## Lab 3-1: Implementing EIGRP

## **Task 1: Remote Network Connectivity.**

**Step 1:** Access the CLI on your switch and shutdown all unused ports.

SW(config)#int range fa0/1 - 24

SW(config-if-range)#shut

Step 2: Make sure both fa0/1 and fa0/12 are setup as access ports and assigned to VLAN1.

SW(config)#int range fa0/1, fa0/12

SW(config-if-range)#switchport mode access

SW(config-if-range)#switchport access vlan 1

Step 3: Enable portfast of fa0/1 and fa0/12

SW(config-if-range)#spanning-tree portfast

Step 4: Enable fa0/1 and fa0/12

SW(config-if-range)#no shut

**Step 6:** Access the CLI on your router.

Clear down any previous configuration, assign a host name of **R1** or **R2** and configure the following IP addresses.

Router#erase startup-config

Router#reload

confirm reload

R1 only....

Router>en

Router#conf t

Router(config)#host R1

R1(config)#int fa0/0

or

R1(config)#int gi0/0

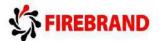

| R1(config-if)#ip address 10.1.1.1 255.255.2! | 55.0 | ) |
|----------------------------------------------|------|---|
|----------------------------------------------|------|---|

R1(config-if)#no shut

R1(config-if)#int fa0/1

or

R1(config-if)#int gi0/1

R1(config-if)#ip address 172.16.1.17 255.255.255.240

R1(config-if)#no shut

R2 only....

Router>en

Router#conf t

Router(config)#host R2

R2(config)#int fa0/0

or

R2(config)#int gi0/0

R2(config-if)#ip address 10.2.2.1 255.255.255.0

R2(config-if)#no shut

R2(config-if)#int fa0/1

or

R2(config-if)#int gi0/1

R2(config-if)#ip address 172.16.1.18 255.255.255.240

R2(config-if)#no shut

**Step 9:** From your PC ping the IP address of the other PC.

This should fail, why?

Because you don't have a path to the remote subnet in your routing table.

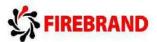

### Task 2: Configure EIGRP.

Step 1: Access the CLI on the Router

**Step 2:** Enter the configuration mode for EIGRP using an autonomous system number of 100.

R(config)#router eigrp 100

R(config-router)#

Do the autonomous system numbers need to match for the two routers to become neighbours?

YES

EIGRP neighbours need to agree on a number of parameters before they exchange routing information.

**AS** number

K values (metrics being used)

Peer devices on the same logical IP subnet

**Authentication policy** (not used or MD5)

**Step 3:** While in router configuration mode enter a network command which identifies the specific IP addresses configured on both ethernet interfaces.

R1 only....

R1(config-router)#network 10.1.1.1 0.0.0.0

R1(config-router)#network 172.16.1.17 0.0.0.0

R2 only....

R2(config-router)#network 10.2.2.1 0.0.0.0

R2(config-router)#network 172.16.1.18 0.0.0.0

What networks will be advertised from R1 to R2 and R2 to R1?

Summarized 10.0.0.0 /8

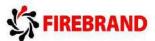

**Step 4:** Execute a command which prevents the auto-summarization at a classful boundary point.

# R(config-router)#no auto-summary Which routing protocols auto-summarize by default?

Distance vector based protocols

RIP v1

RIP<sub>v2</sub>

**IGRP** 

**EIGRP** 

## Task 3: Using Show Commands to Verify EIGRP Parameters

**Step 1:** Run the **sh ip eigrp nei** command and inspect the output.

How many neighbours do you have?

You should see 1 neighbour

What is the purpose of the hold time value?

15 seconds by default on LAN connections, if I don't receive an hello packet from an established neighbour for 15 seconds, I assume the neighbour has gone off line and I recalculate my topology table.

How often are hello packets sent?

5 seconds by default on LAN connections, used to discovery neighbours and also a keepalive mechanism.

**Step 2:** Run the **sh ip eigrp top** command and inspect the output.

How many entries do you have?

Should see 3, two local networks and one remote.

Do you have any feasible successors? If not why not?

NO because you only have 1 viable path to your remote network.

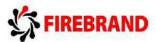

What does the FD value represent? and how is it calculated?

Feasible Distance is the metric value to any destination, it is calculated by adding the advertised distance (reported distance) to the calculated link distance between you and your neighbour. The K values control which metric components are used.

**Step 3:** Run the **sh ip protocols** command and inspect the output.

How many routing protocols are running?

1 (no dynamic routing protocols are enabled by default)

What does Distance: internal 90 external 170 signify?

Administrative distances used for internal and external (redistributed) routes.

When would you change the variance value from its default of 1?

You want to support unequal cost paths to a remote destination.

**Step 4:** Save your running-config.

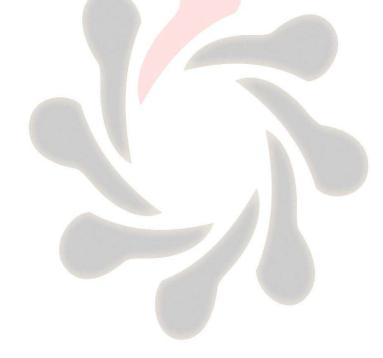

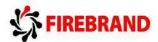

# Lab 3-2: Implementing EIGRP for IPv6

## Task 1: Setting up IPv6 on the Interface.

Step 2: Assign the following IPv6 addresses. R1 only.... R1(config)#int fa0/0 or R1(config)#int gi0/0 R1(config-if)#ipv6 address 2001:a:b:c::1/64 R1(config-if)#no shut R1(config-if)#int fa0/1 or R1(config-if)#int gi0/1 R1(config-if)#ipv6 address 2001:172:16:1::17/64 R1(config-if)#no shut R2 only.... R2(config)#int fa0/0 or R2(config)#int gi0/0 R2(config-if)#ipv6 address 2001:c:b:a::1/64 R2(config-if)#no shut R2(config-if)#int fa0/1 or R2(config-if)#int gi0/1 R2(config-if)#ipv6 address 2001:172:16:1::18/64

R1(config-if)#no shut

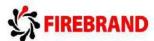

| Router | Interface      | IPv6 address and mask |  |
|--------|----------------|-----------------------|--|
| R1     | fa0/0 or gi0/0 | 2001:A:B:C::1/64      |  |
| R1     | fa0/1 or gi0/1 | 2001:172:16:1::17/64  |  |
| R2     | fa0/0 or gi0/0 | 2001:C:B:A::1/64      |  |
| R2     | fa0/1 or gi0/1 | 2001:172:16:1::18/64  |  |

Step 3: Check the status of the interfaces and make sure they are up/up before continuing.

#### R#sh ipv6 int brief

**Step 4:** Enter a command which enables routing between the interfaces.

#### R(config)#ipv6 unicast-routing

**Step 5:** Examine the contents of the IPv6 routing table.

#### R#sh ipv6 route

```
## R2#

## R2#

## R2#

## R2#

## R2#

## R2#

## R2#

## R2#

## R2#

## R2#

## R2#

## R2#

## R2#

## R2#

## R2#

## R2#

## R2#

## R2#

## R2#

## R2#

## R2#

## R2#

## R2#

## R2#

## R2#

## R2#

## R2#

## R2#

## R2#

## R2#

## R2#

## R2#

## R2#

## R2#

## R2#

## R2#

## R2#

## R2#

## R2#

## R2#

## R2#

## R2#

## R2#

## R2#

## R2#

## R2#

## R2#

## R2#

## R2#

## R2#

## R2#

## R2#

## R2#

## R2#

## R2#

## R2#

## R2#

## R2#

## R2#

## R2#

## R2#

## R2#

## R2#

## R2#

## R2#

## R2#

## R2#

## R2#

## R2#

## R2#

## R2#

## R2#

## R2#

## R2#

## R2#

## R2#

## R2#

## R2#

## R2#

## R2#

## R2#

## R2#

## R2#

## R2#

## R2#

## R2#

## R2#

## R2#

## R2#

## R2#

## R2#

## R2#

## R2#

## R2#

## R2#

## R2#

## R2#

## R2#

## R2#

## R2#

## R2#

## R2#

## R2#

## R2#

## R2#

## R2#

## R2#

## R2#

## R2#

## R2#

## R2#

## R2#

## R2#

## R2#

## R2#

## R2#

## R2#

## R2#

## R2#

## R2#

## R2#

## R2#

## R2#

## R2#

## R2#

## R2#

## R2#

## R2#

## R2#

## R2#

## R2#

## R2#

## R2#

## R2#

## R2#

## R2#

## R2#

## R2#

## R2#

## R2#

## R2#

## R2#

## R2#

## R2#

## R2#

## R2#

## R2#

## R2#

## R2#

## R2#

## R2#

## R2#

## R2#

## R2#

## R2#

## R2#

## R2#

## R2#

## R2#

## R2#

## R2#

## R2#

## R2#

## R2#

## R2#

## R2#

## R2#

## R2#

## R2#

## R2#

## R2#

## R2#

## R2#

## R2#

## R2#

## R2#

## R2#

## R2#

## R2#

## R2#

## R2#

## R2#

## R2#

## R2#

## R2#

## R2#

## R2#

## R2#

## R2#

## R2#

## R2#

## R2#

## R2#

## R2#

## R2#

## R2#

## R2#

## R2#

## R2#

## R2#

## R2#

## R2#

## R2#

## R2#

## R2#

## R2#

## R2#

## R2#

## R2#

## R2#

## R2#

## R2#

## R2#

## R2#

## R2#

## R2#

## R2#

## R2#

## R2#

## R2#

## R2#

## R2#

## R2#

## R2#

## R2#

## R2#

## R2#

## R2#

## R2#

## R2#

## R2#

## R2#

## R2#

## R2#

## R2#

## R2#

## R2#

## R2#

## R2#

## R2#

## R2#

## R2#

## R2#

## R2#

## R2#

## R2#

## R2#

## R2#

## R2#

## R2#

## R2#

## R2#

## R2#

## R2#

## R2#

## R2#
```

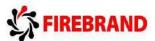

**Step 6:** Check whether or not your PC has automatically created a global IPv6 address.

#### C:\>ipconfig

```
Command Prompt
C:\Documents and Settings\Dave>ipconfig
Windows IP Configuration
Ethernet adapter Local Area Connection:
        255.0.0
                                               2001:a:b:c:2181:29a:69be:ca6e
2001:a:b:c:a00:27ff:fe39:c905
fe80::a00:27ff:fe39:c905×4
           Address.
           Address.
        Default Gateway . . . . .
                                               fe80::c000:23ff:fee0:0%4
Ethernet adapter Local Area Connection 2:
        Media State . . . . . . . . . : Media disconnected
Tunnel adapter Teredo Tunneling Pseudo-Interface:
        Connection-specific DNS Suffix
        IP Address. . . .
Default Gateway .
                                               fe80::5445:5245:444f%6
Tunnel adapter Automatic Tunneling Pseudo-Interface:
        Connection-specific DNS Suffix
                                               fe80::5efe:169.254.92.119%2
        Default Gateway . . .
C:\Documents and Settings\Dave}_
```

This is an example output on PC1 and please note the IPv6 addresses, both global and link-local addresses are present in the displayed output.

Based on the above information, can you run IPv4 and IPv6 on the same interface? And If I run IPv4 and IPv6 on the same router do I have separate routing, topology and neighbourship tables?

Yes, you can run both IPv4 and IPv6 on the same interface (dual stacking).

IPv4 and IPv6 protocols require separate processing tables, you can't place an IPv4 route into an IPv6 table and vice versa.

## Task 2: Enabling EIGRP for IPv6.

**Step 1:** Enable EIGRP for IPv6 and set an autonomous number of 100.

R(config)#ipv6 router eigrp 100

R(config-router)#no shutdown

**NB:** EIGRP can use a shutdown feature when you are in router configuration mode, execute the **no shutdown** just in case EIGRP isn't enabled by default.

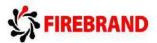

**Step 2:** Use the appropriate commands to associate both the ethernet interfaces with the routing process you have just enabled. Very important you shutdown the interfaces before you apply the command, remember to enable the interface once you have configured them.

R(config)#int range fa0/0 - 1

or

R(config)#int range gi0/0 - 1

R(config-if-range)#shut

R(config-if-range)#ipv6 eigrp 100

R(config-if-range)#no shut

**Step 3:** Navigate through some of the show commands and examine the output details.

The output of the **sh ipv6 protocol** command references a number of key values which were also present in EIGRP for IPv4. However there is no mention of auto-summarization!

Do any IPv6 routing protocols support auto-summarization at the classful boundary point and if not, why not?

IPv6 is a classless routable protocol, there is no concept of classful boundaries so autosummarization doesn't exist.

Step 4: Disable EIGRP for IPv6

R(config)#no ipv6 router eigrp 100

R(config)#int range fa0/0 - 1

R(config-if-range)#shut

R(config-if-range)#no ipv6 eigrp 100

R(config-if-range)#no shut

Step 5: Save your running-config

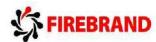

## Lab 4-1:

# Implementing OSPF in a Multi-area Environment.

#### Task 1: Configuring a Multi-area OSPF Network

**Step 2:** Check that your IPv4 addresses are still in place and create interface loopback0 and assign the IP address from the table below.

#### R#sh ip int brief

R(config)#int loopback 0

R1 only....

R1(config-if)#ip address 1.1.1.1 255.255.255.255

R2 only....

R2(config-if)#ip address 2.2.2.2 255.255.255.255

#### C:\>ipconfig

Rectify any IPv4 address problems

| Router | Interface       | IPv4 address | Mask            |
|--------|-----------------|--------------|-----------------|
| R1     | fa0/0 or gi0/0  | 10.1.1.1     | 255.255.255.0   |
| R1     | fa0/1 or gi 0/1 | 172.16.1.17  | 255.255.255.240 |
| R1     | loopback 0      | 1.1.1.1      | 255.255.255     |
|        |                 |              |                 |
| R2     | fa0/0 or gi0/0  | 10.2.2.1     | 255.255.255.0   |
| R2     | fa0/1 or gi0/1  | 172.16.1.18  | 255.255.255.240 |
| R2     | loopback 0      | 2.2.2.2      | 255.255.255.255 |

Step 3: Enter the OSPF router configuration mode and assign a process id of 1

#### R(config)#router ospf 1

#### R(config-router)#

Do process IDs need to match for routers to form an adjacency?

NO, the process ID is locally significant.

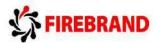

**Step 4:** Use the **Network** command with an explicit wildcard mask to enable the ethernet and the loopback interfaces. Use the table below for their area assignment.

| Router | Interface      | Area |
|--------|----------------|------|
| R1     | fa0/0 or gi0/0 | 1    |
| R1     | fa0/1 or gi0/1 | 0    |
| R1     | loopback 0     | 0    |
|        |                |      |
| R2     | fa0/0 or gi0/0 | 2    |
| R2     | fa0/1 or gi0/1 | 0    |
| R2     | loopback 0     | 0    |

R1 only....

R1(config-router)#network 10.1.1.1 0.0.0.0 area 1

R1(config-router)#network 172.16.1.17 0.0.0.0 area 0

R2 only....

R2(config-router)#network 10.2.2.1 0.0.0.0 area 2

R2(config-router)#network 172.16.1.18 0.0.0.0 area 0

Step 5: Enter the sh ip protocol command and write down the router ID

Why did the router select this value.

Used the ip address of the loopback address.

Is there another way of controlling the router ID and if so, how?

Router-ID command in the router configuration mode

**Step 6:** Run the **sh ip ospf nei** command (these are example outputs)

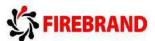

```
R2#
R2#
R2#sh ip ospf nei
                                        Dead Time
Neighbor ID
                Pri
                       State
                                                    Address
                                                                     Interface
                       FULL/BDR
1.1.1.1
                                        00:00:33
                                                    172.16.1.17
                                                                     FastEthernet0/1
R2#
R2#
R2#
R2#
R2#
```

Note that both the router ID and the actual IP address of the neighbours interface are displayed using this command. The top picture displays a neighbour with a router ID of 2.2.2.2 and a connecting interface of 172.16.1.18.

Why do we see a DR and BDR in the pictures above but below we see a DR and DRother?

The router detects from the interface type that an election for a DR, BDR and DRother needs to take place.

In the first set of output displays both routers are using the default ip ospf priority of 1 and out of the two routers one will demote itself to a BDR.

The second set of output displays one router with an ip ospf priority of 0, which means it will not participate in the election process and take on the role of DRother.

```
R1#
R1#sh ip ospf nei

Neighbor ID Pri State Dead Time Address Interface
2.2.2.2 1 FULL/DR 00:00:39 172.16.1.18 FastEthernet0/1
R1#
R1#
```

```
R2#sh ip ospf nei

Neighbor ID Pri State Dead Time Address Interface

1.1.1.1 0 FULL/DROTHER 00:00:36 172.16.1.17 FastEthernet0/1

R2#

R2#

R2#
```

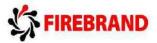

Using the **sh ip protcol** command we can find out information about the OSPF configuration.

Run this command on your router and analyze the result.

```
R1#sh ip protocol
*** IP Routing is NSF aware ***
Routing Protocol is "ospf 1"
 Outgoing update filter list for all interfaces is not set
  Incoming update filter list for all interfaces is not set
  Router ID 1.1.1.1
  It is an area border router
 Number of areas in this router is 2. 2 normal 0 stub 0 nssa
 Maximum path: 4
  Routing for Networks:
    1.1.1.1 0.0.0.0 area 0
    10.1.1.1 0.0.0.0 area 1
    172.16.1.17 0.0.0.0 area 0
 Routing Information Sources:
                  Distance
   Gateway
                                  Last Update
                        110
                                  00:06:56
    2.2.2.2
  Distance: (default is 110)
```

This display clearly identifies the Router ID, which networks (interfaces) are allocated to which areas, and a maximum equal cost load balancing of up to 4 paths.

Why is it an Area Border Router (ABR)?

#### OSPF interfaces are placed in different area's

**Step 7:** View the contents of the IPv4 routing table and would you expect to see any OSPF entries?

#### Yes, advertised from the other router

You should observe OSPF generated **O** and **O IA** entries in your routing table.

Explain the difference between the two?

O entries represent intra-area routes, routes which originate inside your area

O IA entries represent inter-area routes, routes which originate within OSPF but from a different area

**Step 7:** Save your running-config.

## Lab 4-2: Implementing OSPF for IPv6

#### Task 1: Enabling OSPFv3 for IPv6.

**Step 1:** Access the CLI on your router

**Step 2:** Confirm you still have your IPv6 addresses configured.

R#sh ipv6 int brief

| Router | Interface      | IPv6 address and mask               |  |
|--------|----------------|-------------------------------------|--|
| R1     | fa0/0 or gi0/0 | 2001:A:B:C:: <mark>1/64</mark>      |  |
| R1     | fa0/1 or gi0/1 | 2001:172:1 <mark>6:1::17/6</mark> 4 |  |
| R2     | fa0/0 or gi0/0 | 2001:C:B:A::1/64                    |  |
| R2     | fa0/1 or gi0/1 | 2001:172:16:1::18/64                |  |

**Step 3:** Your router will once again be configure to act as an ABR, use the table below to identify the area ID and also the Router ID to be used.

| Router | Router-ID | Interface      | Area |
|--------|-----------|----------------|------|
| R1     | 1.1.1.1   | fa0/0 or gi0/0 | 1    |
| R1     |           | fa0/1 or gi0/1 | 0    |
|        |           |                |      |
| R2     | 2.2.2.2   | fa0/0 or gi0/0 | 2    |
| R2     |           | fa0/1 or gi0/1 | 0    |

Enter into the OSPFv3 router configuration mode using a process-id of 1.

#### R(config)#ipv6 router ospf 1

**Step 4:** While in the router configuration mode configure the unique router-ID listed in the table above.

R1 only....

R1(config-router)#router-id 1.1.1.1

R2 only.....

R2(config-router)#router-id 2.2.2.2

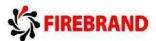

**Step 5:** Navigate to the interface configuration mode and enable OSPFv3 for process 1.

R1 only.....

R1(config)#int fa0/0

or

R1(config)#int gi0/0

R1(config-if)#ipv6 ospf 1 area 1

R1(config-if)#int fa0/1

or

R1(config-if)#int gi0/1

R1(config-if)#ipv6 ospf 1 area 0

R2 only.....

R2(config)#int fa0/0

or

R2(config)#int gi0/0

R2(config-if)#ipv6 ospf 1 area 2

R2(config-if)#int fa0/1

or

R2(config-if)#int gi0/1

R2(config-if)#ipv6 ospf 1 area 0

**Step 8:** Use the appropriate command to display all active IPv6 routing protocols.

#### R#sh ipv6 protocols

Based on the output displayed, does OSPFv3 have the same administrative distance as OSPFv2?

Yes, both use a default administrative distance of 110

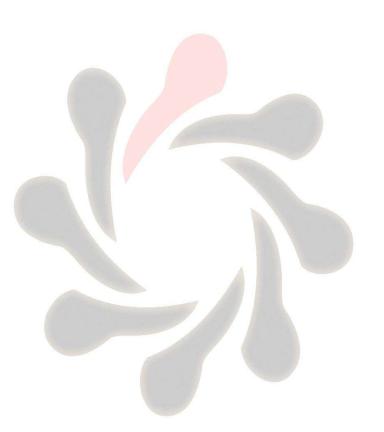

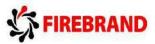

**Step 9:** Save your running-config.

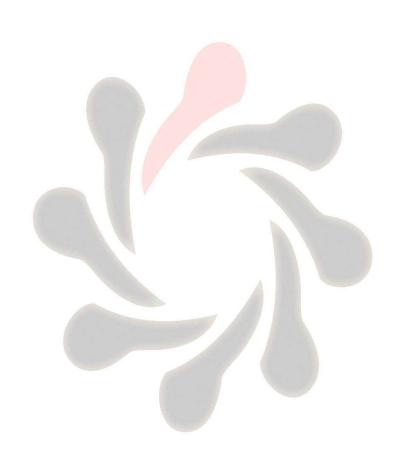

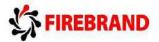

# Lab 5-1: Setting up a Serial Connection.

## Task 1: Using HDLC

**Step 2:** Shutdown the ethernet interface connecting the two routers together, for this exercise we are going to configure a serial link between the two.

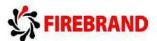

**Step 4:** Run the **sh int s0/0/0 or s0/0** command and study the output to ascertain the layer 2 frame encapsulation, default should be HDLC.

R#sh int s0/0/0

or

#### R#sh int s0/0

**Step 5:** In the classroom we are using a back-to-back serial cable and one end will act as the DTE and the other end will be the DCE.

The DCE provides the synchronous clocking signal and requires the clock rate to be set.

#### R(config-if)clock rate 256000

**Step 6:** Enable the serial interface and PING the IP address of the peer end.

The PING should be successful!

YES

#### Task 2: Configuring PPP.

Once you are happy with the connection disable the serial interface so we can change the encapsulation to PPP.

PPP provides optional features not available with HDLC such as authentication and will allow communication with a non-Cisco peer device unlike the default Cisco version of HDLC.

**Step 1:** Disable the serial interface and apply a command which changes the encapsulation to PPP, enable the serial interface and check you once again have connectivity between the two routers.

R(config)#int s0/0/0

or

R(config)#int s0/0

R(config-if)#shut

R(config-if)#encap ppp

R(config-if)#no shut

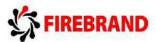

#### Task 3: Setting up PPP Authentication.

PPP supports different types of authentication, PAP and CHAP, in this task we are going to configure the more secure option out of the two, CHAP.

**Step 1:** Create a local user account R1 only.... R1(config)#username R2 password cisco R2 only.... R2(config)#username R1 password cisco The username will need to match the hostname of the peer end and the password needs to be the same at both ends of the connection. **Step 2:** Shutdown the serial interface. R(config)#int s0/0/0 or R(config)#int s0/0 R(config-if)#shut R(config-if)#end Step 3: Run a debug command to observe the authentication handshaking process R#debug ppp auth **Step 4:** Enable the serial interface R#conf t R(config)#int s0/0/0 or R(config)#int s0/0 R(config-if)#no shut Step 5: Save your running-config

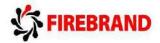

# Lab 5-2: Establishing a Frame-relay Connection

Task 1: Setting up a Basic Frame-relay Link.

**Step 2:** Disable the serial interface

R(config-if)#shut

Step 3: Remove the current IP address

R(config-if)#no IP address

Step 4: Change the encapsulation to Frame-relay

R(config-if)#encap frame-relay

#### Task 2: Supporting Frame-relay using Subinterfaces

In this task the two routers will take on different frame-relay roles, R1 will act as the Frame-relay DCE and R2 will become a Frame-relay DTE

#### Step 1: R1 only....

The following commands will setup Frame-relay switching, Frame-relay DCE and a frame-relay point-to-point subinterface on router R1.

R1(config)#frame-relay switching

R1(config)#interface s0/0.111 point-to-point

R1(config-subif)#ip address 172.17.1.1 255.255.255.252

R1(config-subif)#frame-relay interface-dlci 111

R1(config-fr-dlci)#end

R1#conf t

R1(config)#interface s0/0

R1(config-if)#frame-relay intf-type dce

R1(config-if)#no shut

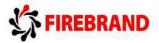

Step 1: R2 only.... Acting as a Frame-relay DTE client.

R2(config)#interface s0/0.111 point-to-point

R2(config-subif)#ip address 172.17.1.1 255.255.255.252

R2(config-subif)#frame-relay interface-dlci 111

R2(config-fr-dlci)#end

R2#conf t

R2(config)#interface s0/0

R2(config-if)#no shut

**Step 2:** Execute the **sh frame-relay pvc** command.

R#sh frame-relay pvc

**Step 3:** Ping the IP address of the Peer device, this should be successful!

**Step 4:** Once you have completed the exercise, please erase the startup-config on both the router and the switch.

R#erase startup-config

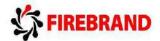

## Lab 6-1: SNMP & Syslog Basic Configuration.

Task 1: Configure a Router for SNMP access.

**Step 1:** Access the CLI on your router and assign an IP address of 10.1.1.1 /24 on the Fa0/0 or Gi0/0 interface.

R>enable

R#conf t

R(config)#interface fa0/0 or Gi0/0

R(config-if)#ip address 10.1.1.1 255.255.255.0

R(config-if)#no shut

**Step 2:** Create a Loopback interface and assign it an IP address of 1.1.1.1 /32

R(config-if)#Interface Loopback 0

R(config-if)#ip address 1.1.1.1 255.255.255.255

**Step 3:** Disable any interfaces connecting the two partnering routers together.

R(config-if)#interface fa0/1 or Gi0/1

R(config-if)#shut

R(config-if)#interface s0/0/0 or s0/0

R(config-if)#shut

**Step 5:** On the router define a community string with of **Cisco** with read-write privileges.

R(config)#snmp-server community Cisco rw

R(config)#snmp-server community Cisco ro

**Step 6:** On the router define an SNMP contact of John Smith and an SNMP location of Wyboston Lakes.

R(config)#snmp-server contact John Smith

R(config)#snmp-server location Wyboston Lakes

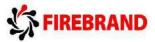

#### Step 7:

Are Community Strings case sensitive?

Yes they are

#### Task 2: Configure a Router for Syslog Services.

Step 1: Access the CLI on your router and configure it to send syslog messages to your PC.

R(config)#logging 10.1.1.100

**Step 3:** Disable and enable the Loopback interface a couple of times to generate syslog messages.

R(config)#int loopback 0

R(config-if)#shut

R(config-if)#no shut

**Step 4:** Observe the syslog messages captured by the Kiwi syslog server.

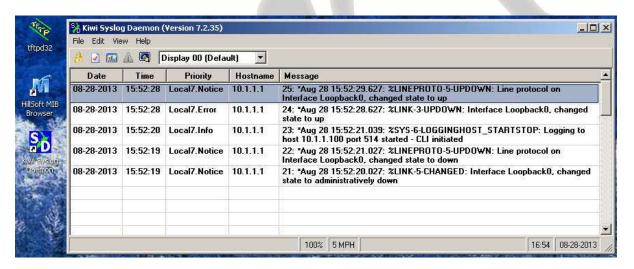

From the output of the syslog server, what severity levels are recorded when the loopback interface changes states.

%LINK-3-UPDOWN (severity level 3 ERROR)

%LINK-5-CHANGED (severity level 5 NOTIFICATION)

%SYS-6-LOGGINGHOST\_STARTSTOP (severity level 6 INFORMATIONAL)

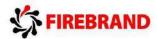

Once you have complete this lab, Please reset both the router and switch back to factory defaults using the following command.

#erase startup-config

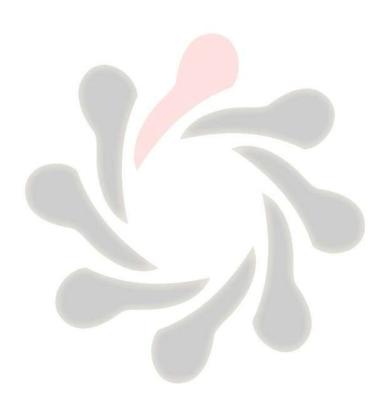

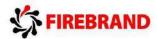

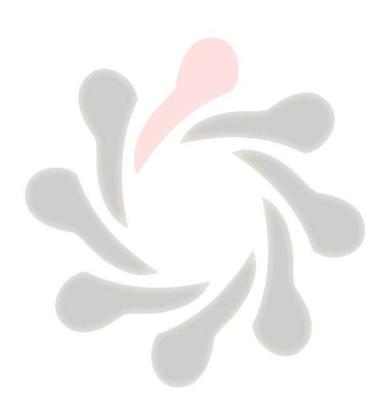

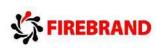

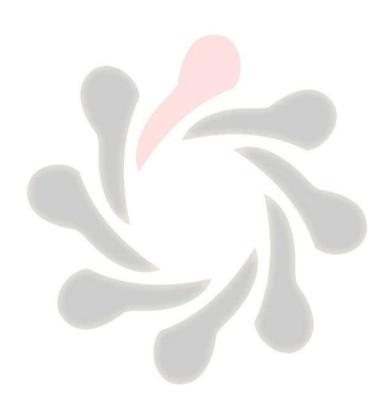